# **Introduction to the Visual Basic Express 2008 IDE**

**2**

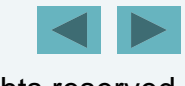

1

*Seeing is believing believing.* – **Proverb**

#### *Form ever follows function.* – **Louis Henri Sullivan**

*Intelligence …is the faculty of making artificial objects, especially tools to make tools.* **Henri-Louis Bergson**

#### **OBJECTIVES**

In this chapter you will learn:

- **The basics of the Visual Studio Integrated** Development Environment (IDE) that assists you in writing, running and debugging your Visual Basic programs.
- Visual Studio's help features.
- Key commands contained in the IDE's menus and toolbars.

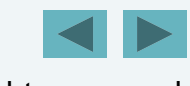

#### **OBJECTIVES**

- **The purpose of the various kinds of windows** in the Visual Studio 2008 IDE.
- What visual programming is and how it simplifies and speeds program development.
- To create, compile and execute a simple Visual Basic program that displays text and an image using the Visual Studio IDE and the technique of visual programming.

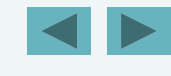

#### **2.1Introduction**

**Outlin** 

- **2.2 Overview of the Visual Studio 2008 IDE**
- **2.3 Menu Bar and Toolbar**
- **2.4 Navigating the Visual Studio IDE**
- **2.5 Using p Hel**
- **2.6 Using Visual Programming to Create a Simple Program that Displays Text and an Image**

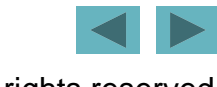

#### **2.1 Introduction**

- Visual Studio 2008 is Microsoft's Integrated Development Environment (IDE) for creating, running and debugging programs.
- A simple Visual Basic program can be created by dragging and dropping predefined blocks into place through visual programming.

• Start Microsoft Visual Basic 2008 Express Edition. (Fig. 2.1)

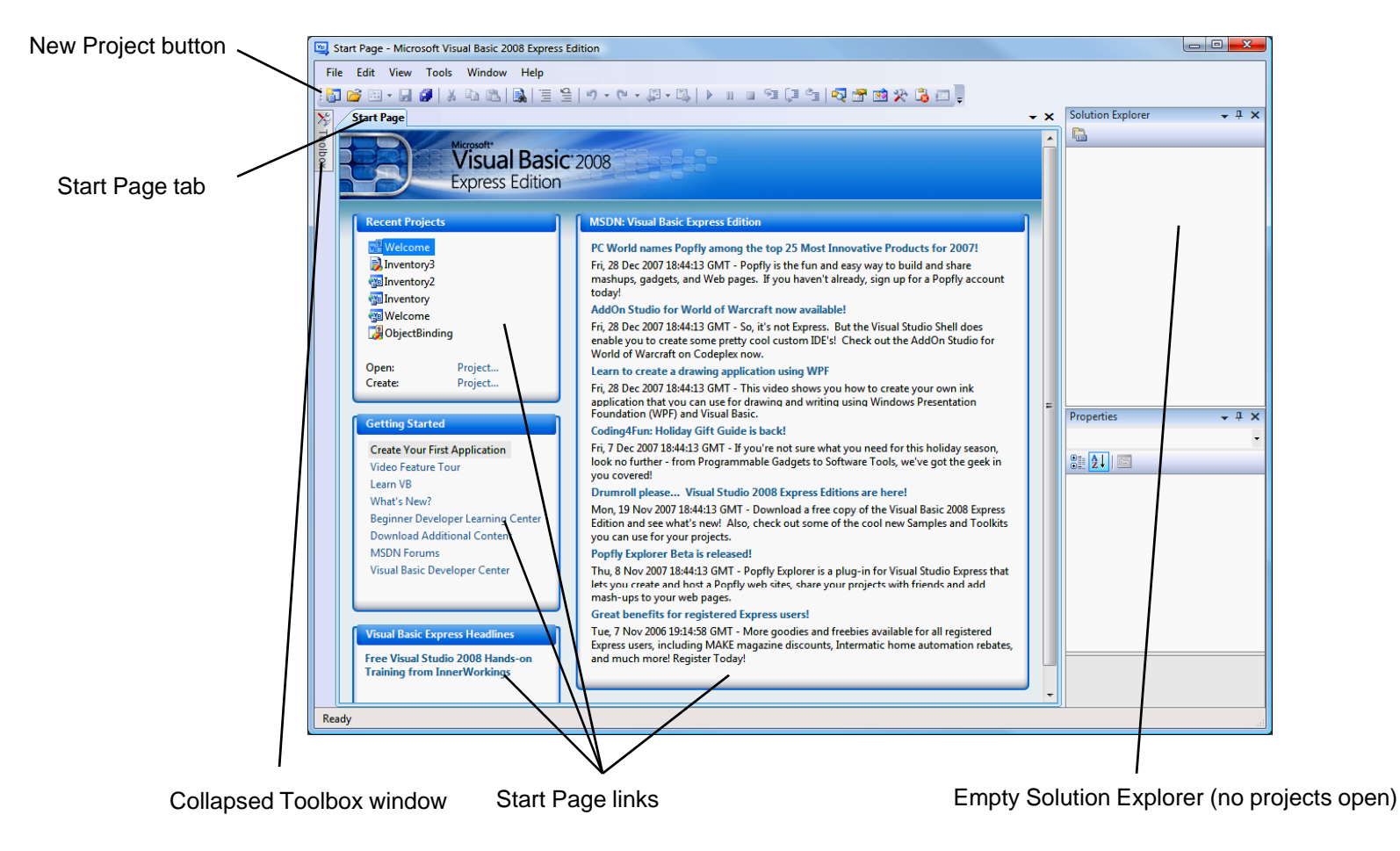

**Fig. 2.1 | Start Page** in Visual Basic 2008 Express Edition.

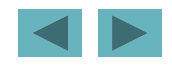

- The **Recent Projects** section shows solutions you have been working on.
- **Getting Started** focuses on using the IDE for creating programs, learning Visual Basic, connecting to the developer community and providing development tools.
- **Visual Basic Express Headlines** and **MSDN: Visual Basic Ex press Edition** link to information about Visual Basic.

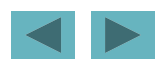

- The IDE also has an **internal web browser**.
- To request a web page, enter its URL into the location bar (Fig. 2.2).

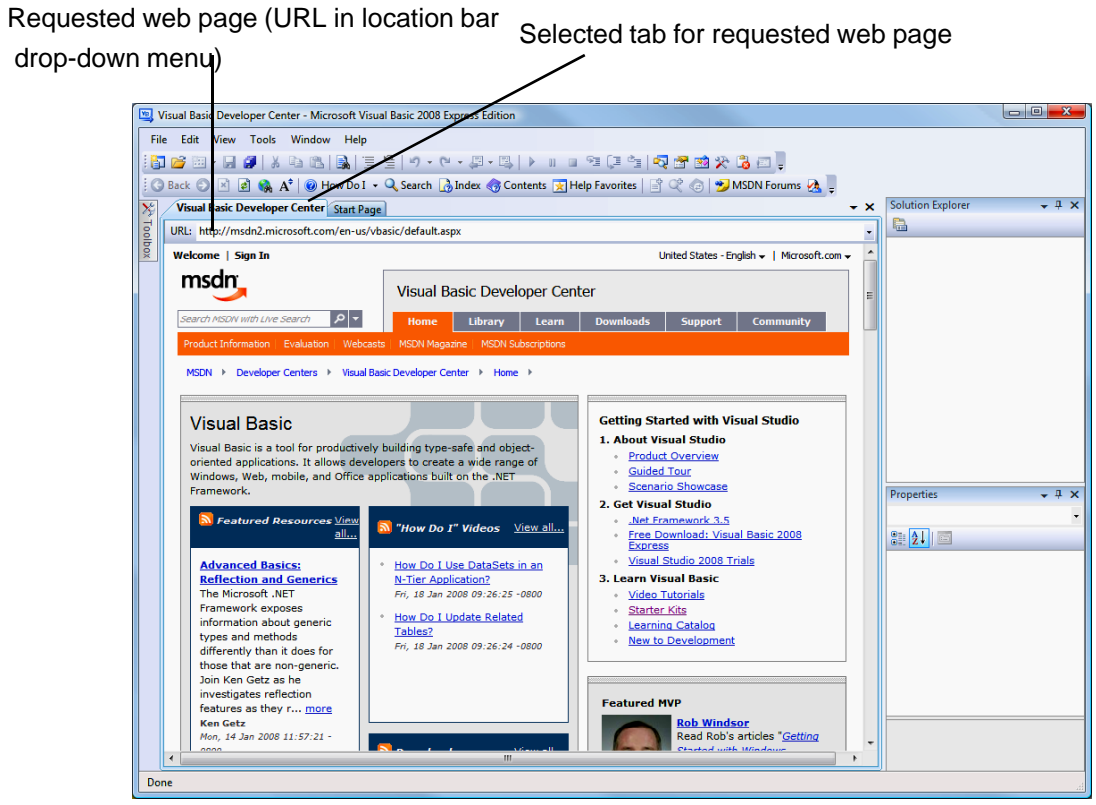

**Fig. 2.2 |** Displaying a web page in Visual Studio.

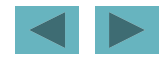

- Select **File <sup>&</sup>gt; New Project...** to create a new project (Fig.  $2.3$ ).
- Project **templates** are the project types users can create in Visual Basic.
	- – A **Windows Forms application** has a **graphical user interface (GUI )**.

Windows Forms **Application** (selected)

 $\blacksquare$ 

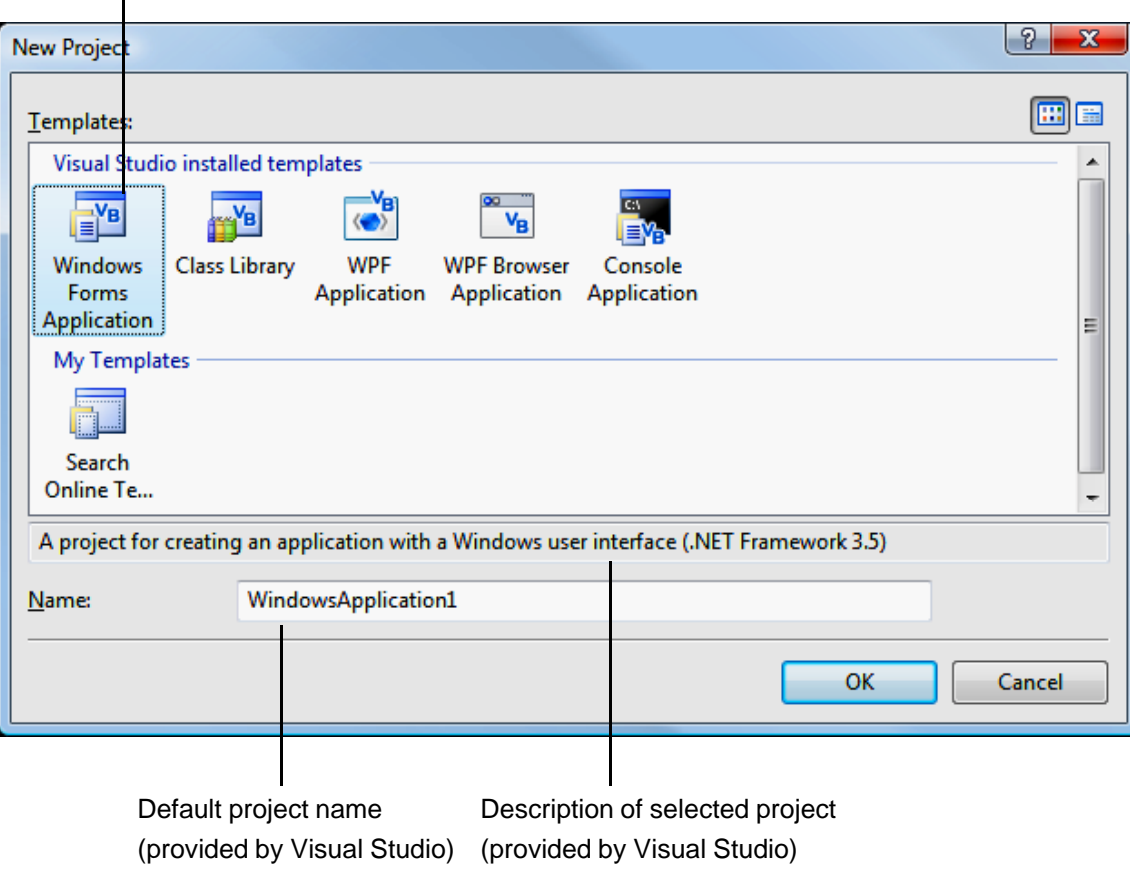

**Fig. 2.3 | New Project** dialog.

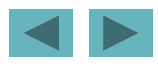

• Click **OK** to display the IDE in **Design view**  $(Fig. 2.4)$ .

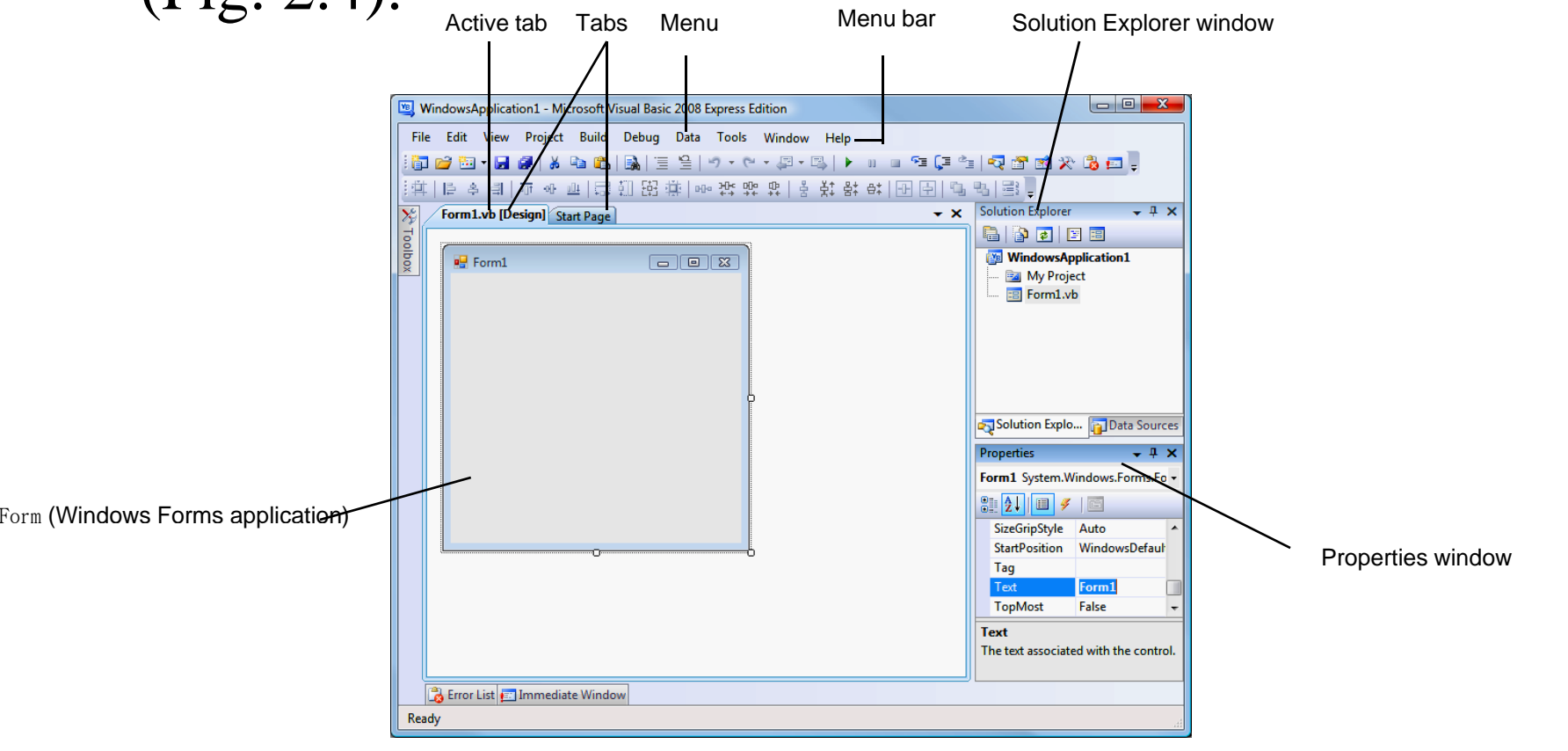

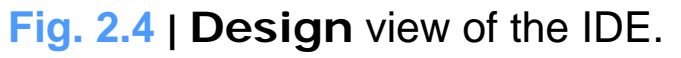

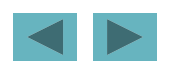

- As you place controls on the Form, you'll be able to modify their properties.
- Figure 2.5 shows where the Form's title text can be modified

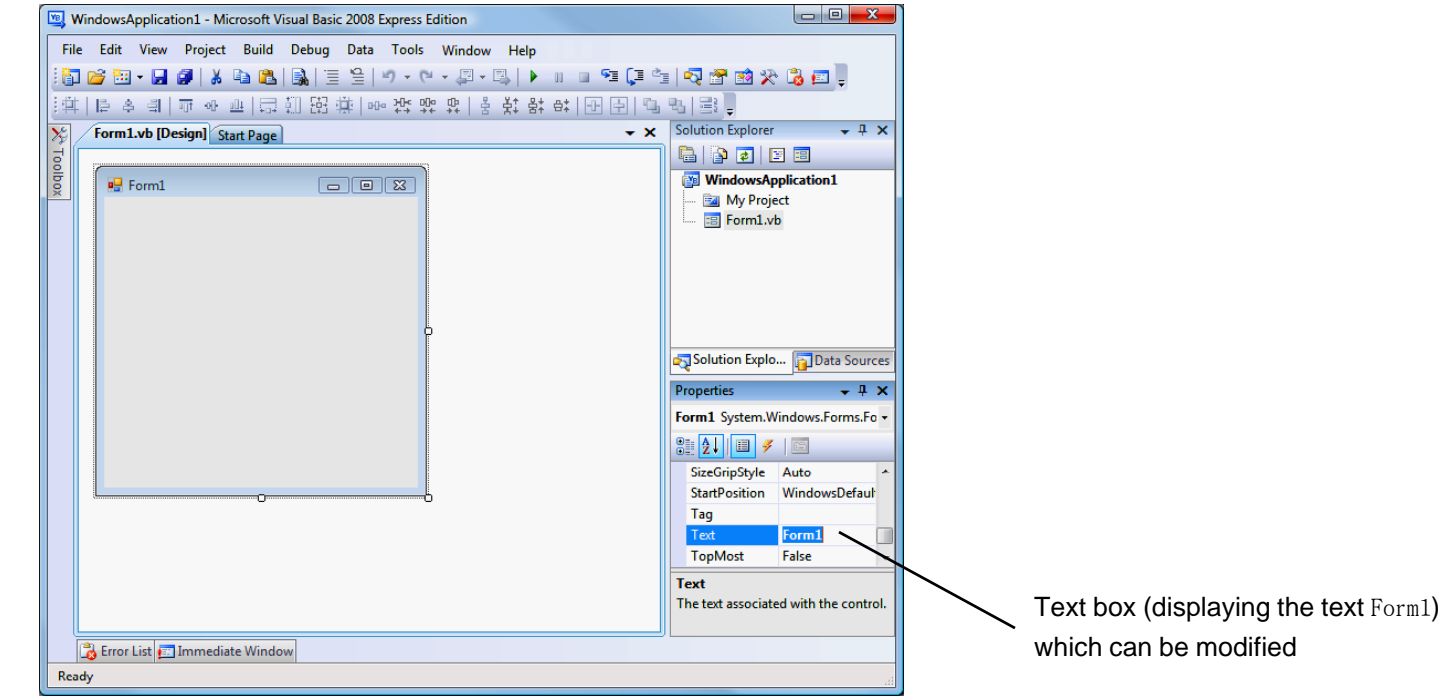

**Fig. 2.5 |** Text box control for modifying a property in the Visual Studio IDE.

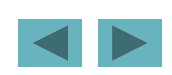

• Figure 2.6 shows a dialog in which a control's font properties can be modified.

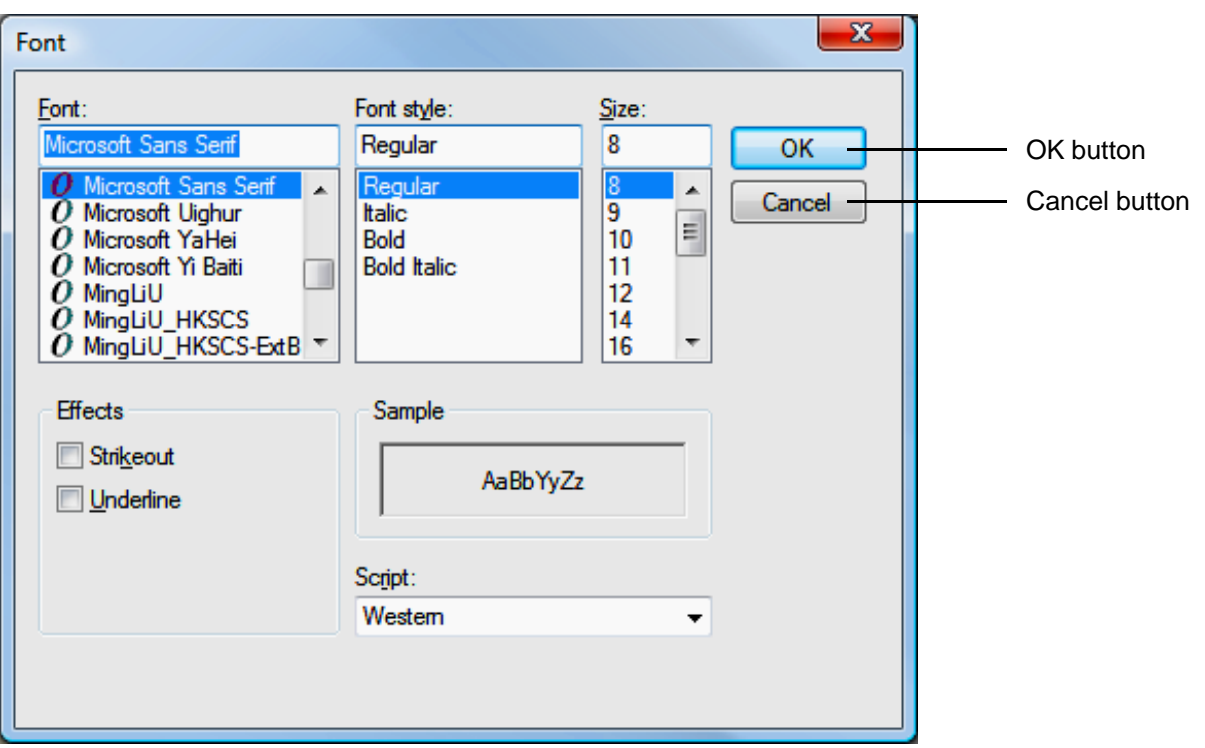

**Fig. 2.6 |** Dialog for modifying a control's font properties in the Visual Studio IDE.

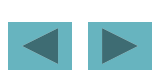

#### **2.3 Menu Bar and Toolbar**

- Many commands are contained in **menus** (Fig. 2.7).
- The set of menus displayed depends on what you are currently doing in the IDE.

File Edit. View **Project Build** Debug Data **Format** Tools Window **Help Fig. 2.7 |** Visual Studio menu bar.

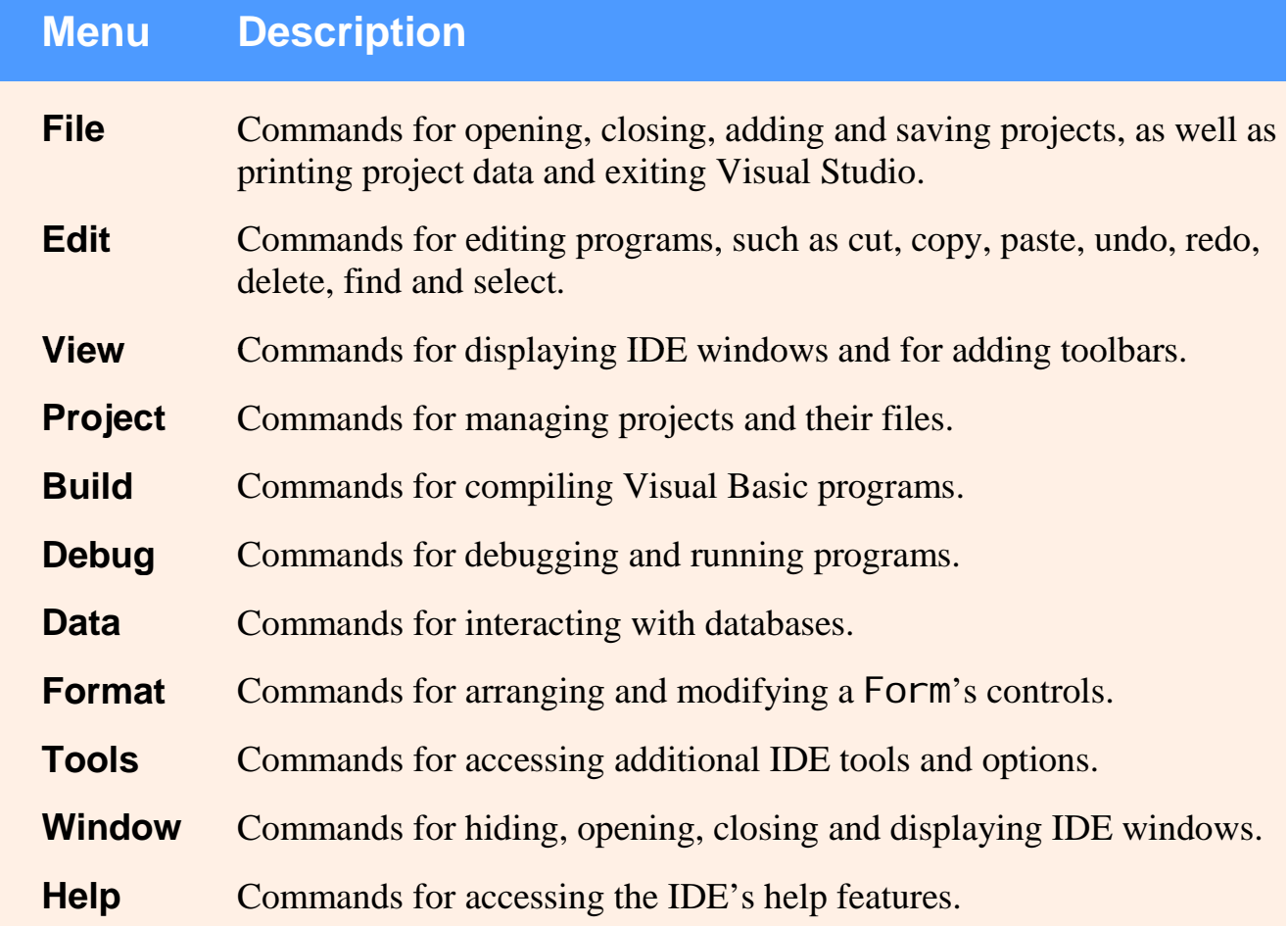

**Fig. 2.8 |** Summary of Visual Studio 2008 IDE menus.

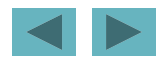

Comment out the• You can access common commands from the **toolbar** icons (Fig. 2.9).

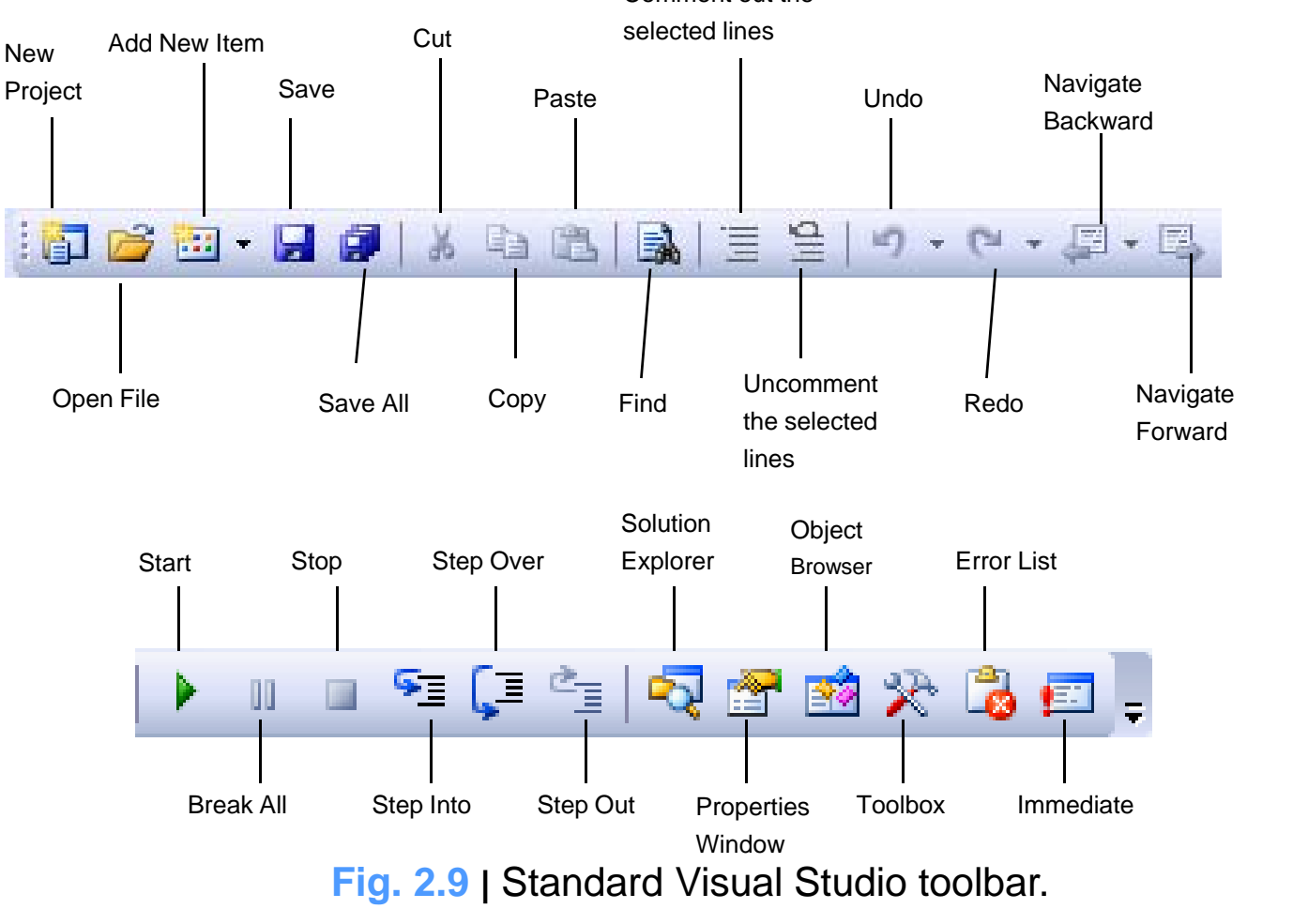

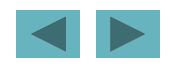

- Select **View <sup>&</sup>gt; Toolbars** (Fig. 2.10).
- Each toolbar you select is displayed at the top of the Visual Studio window.

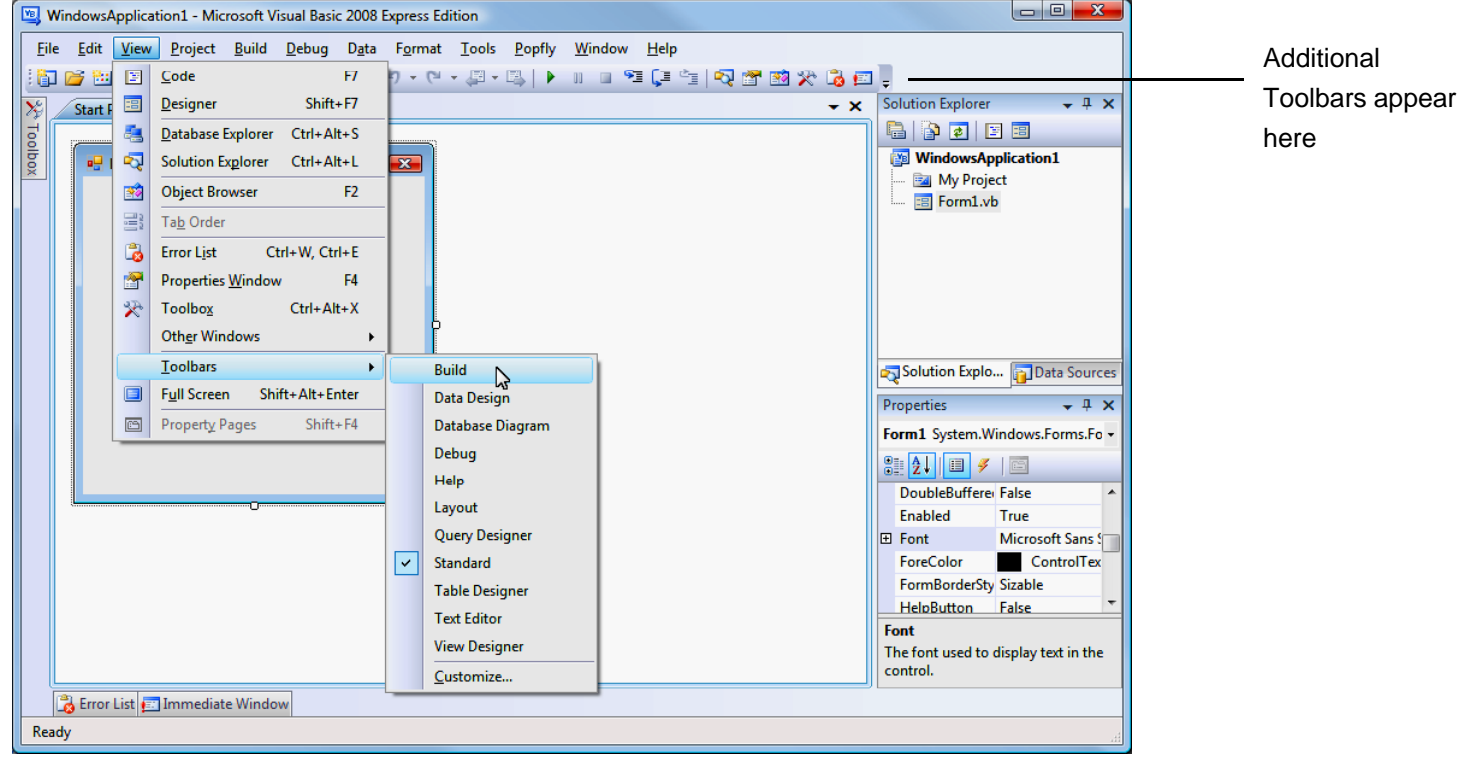

**Fig. 2.10 |** Adding the **Build** toolbar to the IDE.

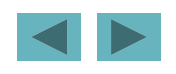

• Some icons contain a down arrow that you can click to display related or commands (Fig.  $2.11$ ).

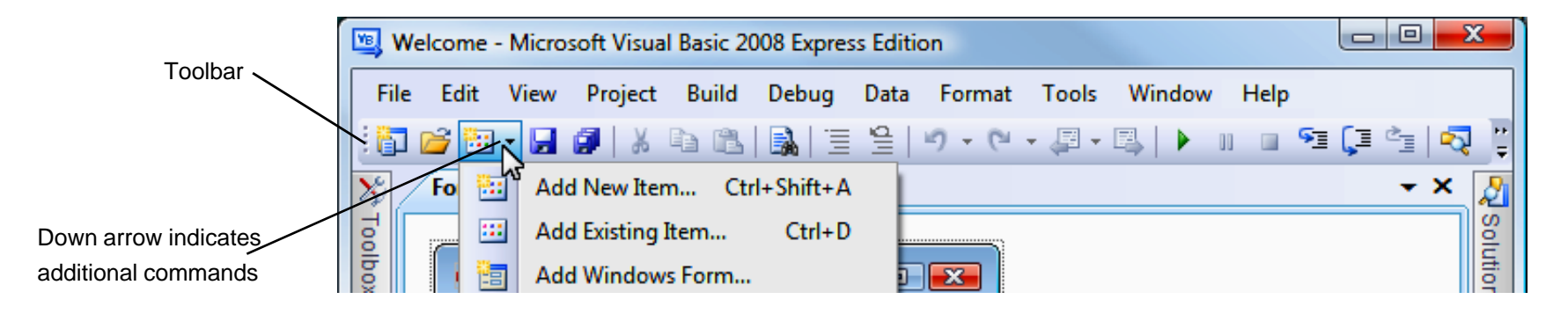

**Fig. 2.11 |** IDE toolbar icon showing additional commands.

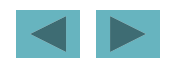

• Positioning the mouse pointer over an icon highlights it and, after a brief pause, displays a description called a tool tip (Fig. 2.12).

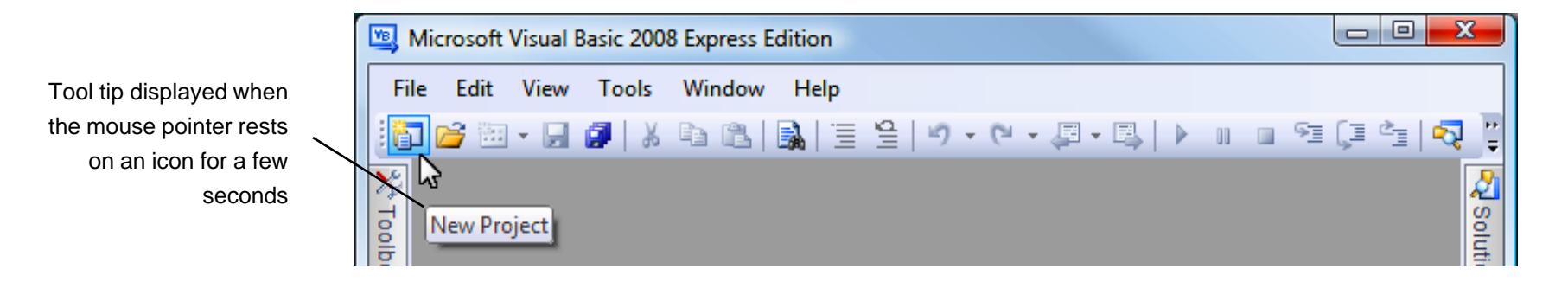

**Fig. 2.12 | Tool tip demonstration.** 

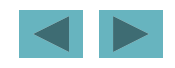

#### **2.4 Navigating the Visual Studio IDE**

• The IDE provides windows for accessing project files and customizing controls (Fig. 2.13).

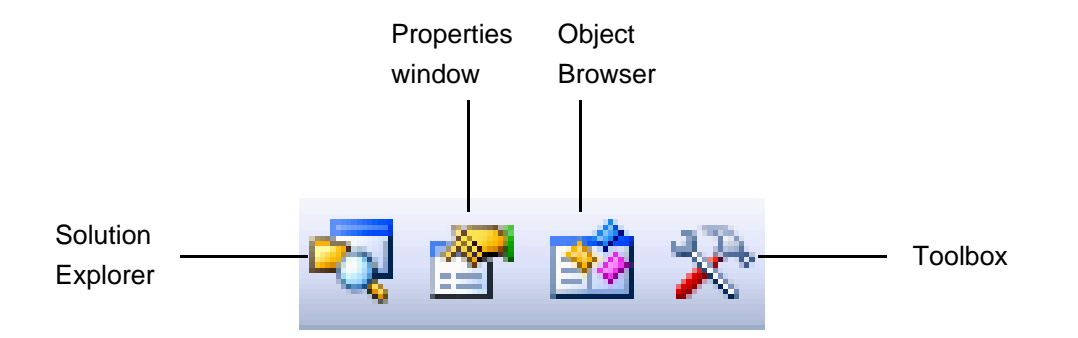

**Fig. 2.13 |** Toolbar icons for four Visual Studio windows.

- Visual Studio provides a space-saving feature called **auto-hide**.
	- – When auto-hide is enabled, a tab appears along the edge of the IDE window (Fig.  $2.14$ ).

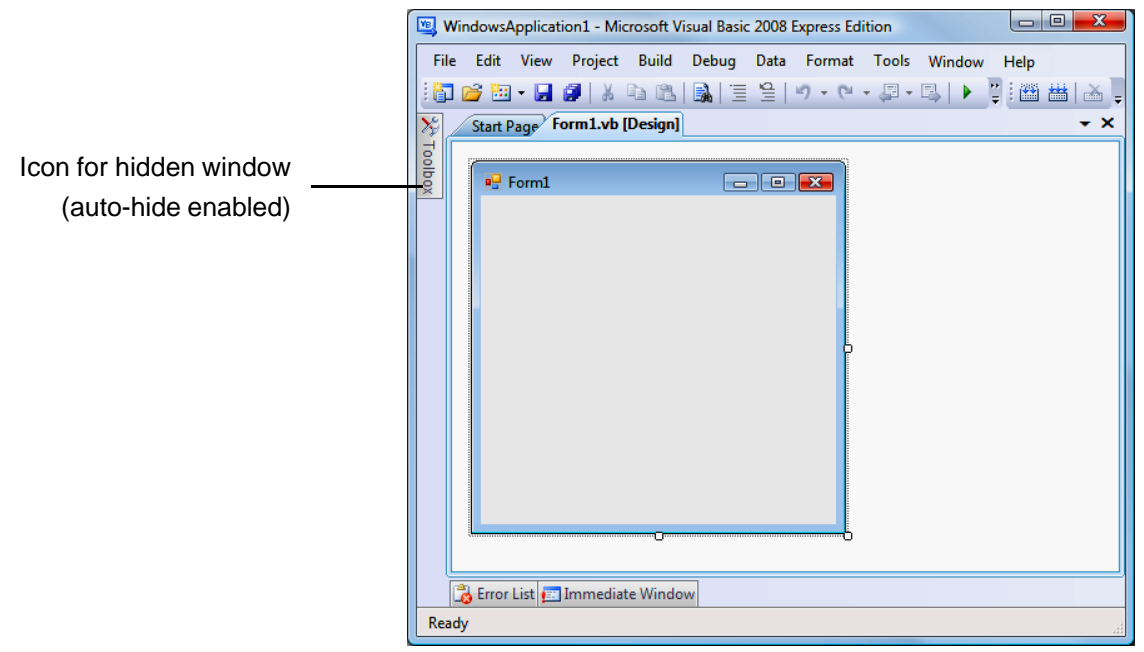

**Fig. 2.14 |** Auto-hide feature demonstration.

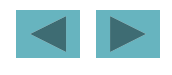

– Placing the mouse pointer over one of these icons displays that window (Fig.  $2.15$ ).

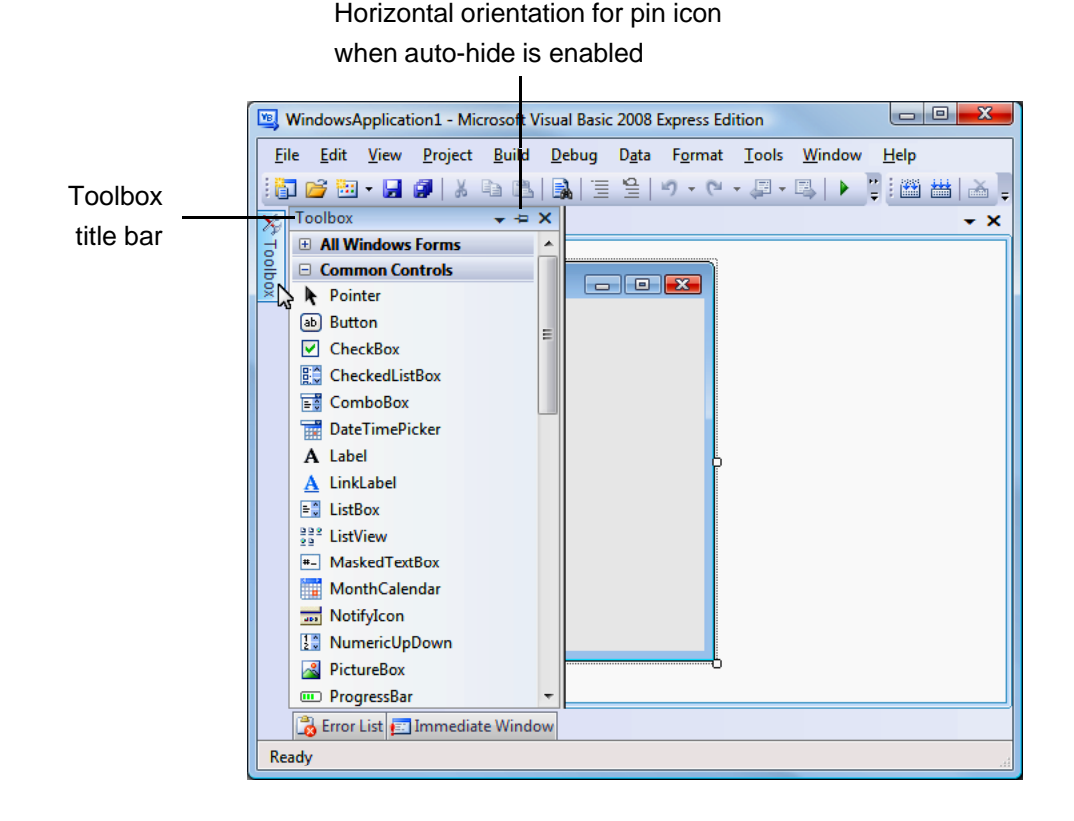

**Fig. 2.15 |** Displaying a hidden window when auto-hide is enabled.

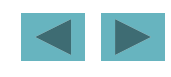

- –To "pin down" a window, click its pin icon.
- When auto-hide is enabled, the pin icon is horizontal.
- –When a window is "pinned down," the pin is vertical (Fig. 2.16).

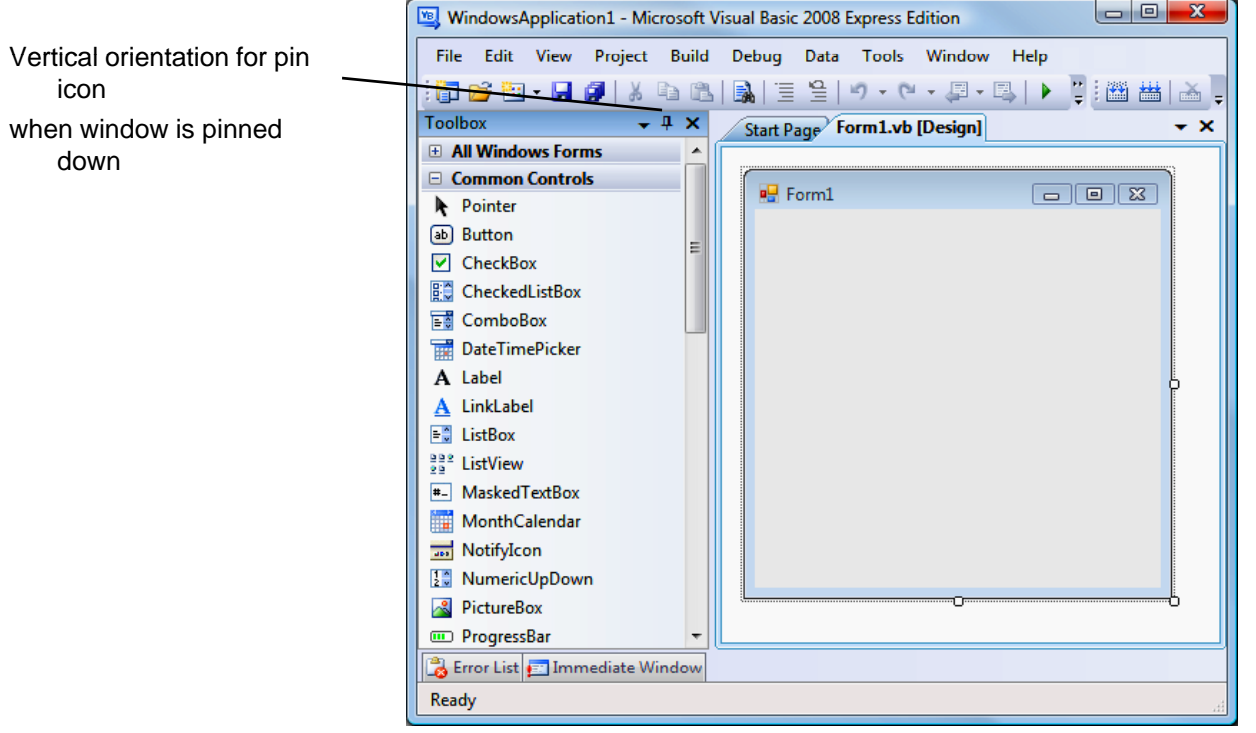

**Fig. 2.16 |** Disabling auto-hide ("pinning down" a window).

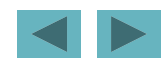

#### **2.4.1 Solution Explorer**

- The **Solution Explorer** (Fig. 2.17) provides access to all of the solution's files.
- The solution's **startup project** is the one that runs when you select **Debug > Start Debugging**.

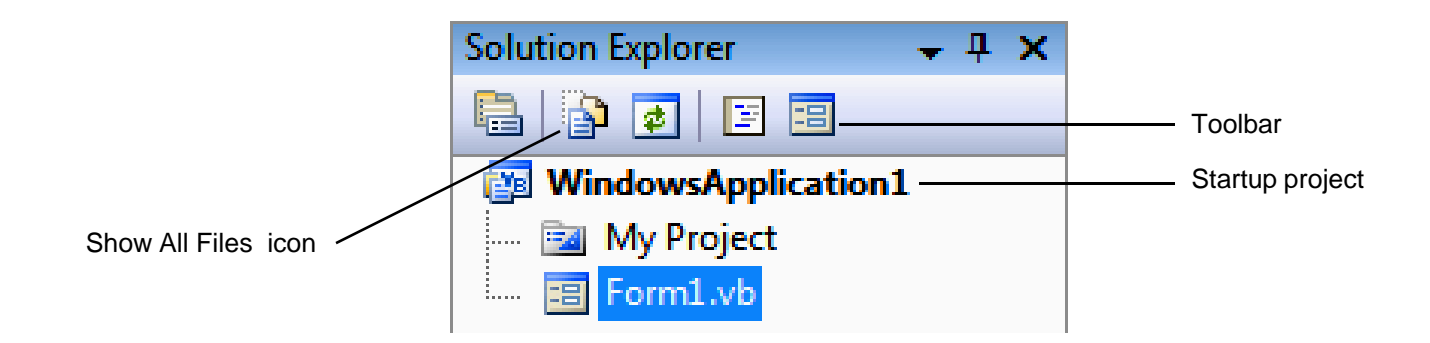

**Fi 2 17 S l ti E l** ith j t **Fig. 2.17| olution Explorer** with an open project.

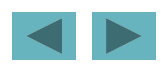

• Clicking the **Solution Explorer's Show All Files icon** displays all the files in the solution (Fig. 2.18).

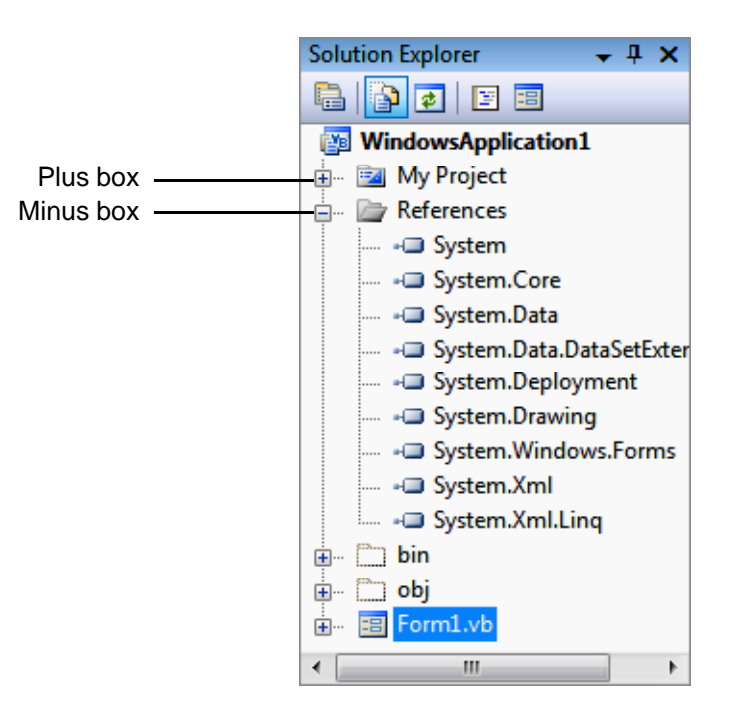

**Fig. 2.18 | Solution Explorer** showing plus boxes and minus boxes for expanding and collapsing the tree to reveal or hide project files.

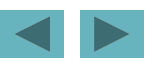

- The plus and minus boxes can be clicked to expand and collapse the project tree.
	- –Click the plus box to the left of **My Project** (Fig. 2.19).

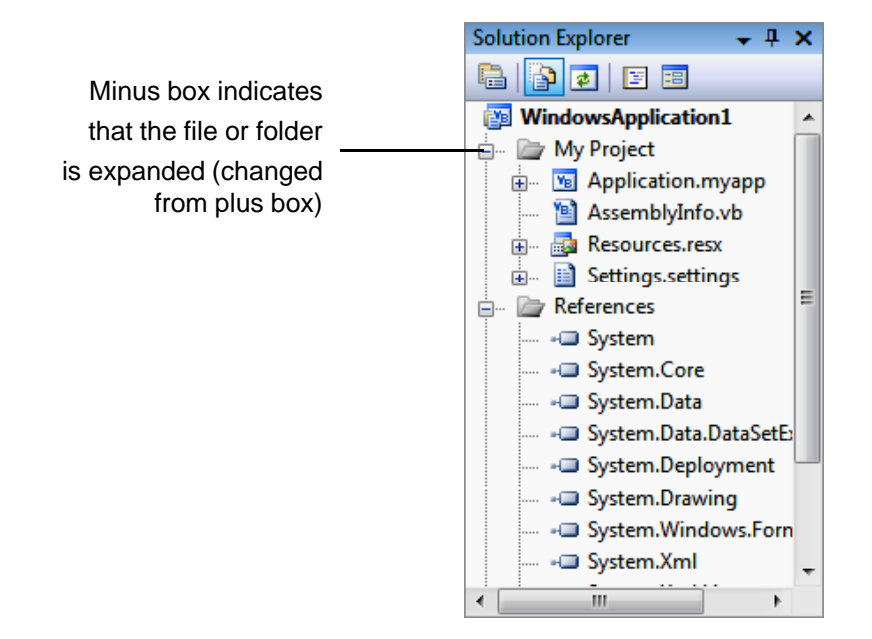

**Fig 2 19 | Solution Explorer** expanding the **My Project** file after clicking its plus box **Fig. 2.19** its box.

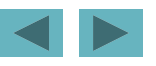

– Click the minus box to collapse the tree from its expanded state (Fig. 2.20).

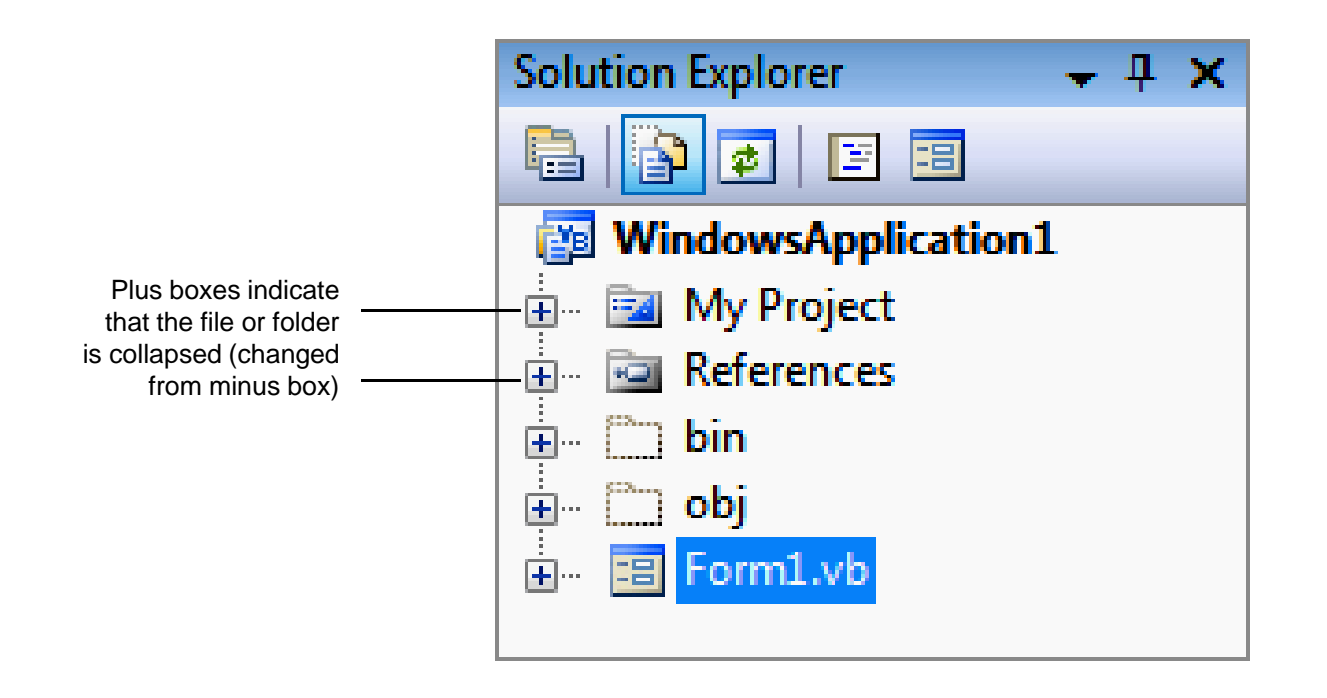

Fig. 2.20 | Solution Explorer showing collapsed nodes after all minus boxes are clicked.

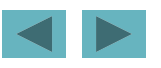

#### **2.4.2 Toolbox**

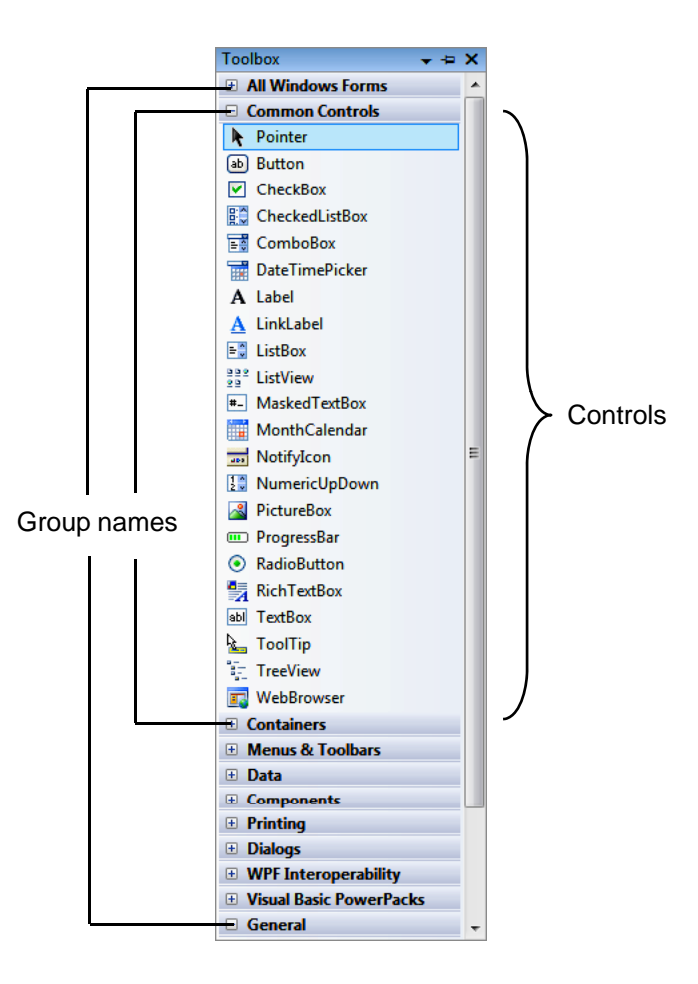

**Fig. 2.21 | Toolbox** window displaying controls for the **Common Controls** group.

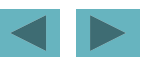

# **2.4 Navigating the Visual Studio IDE (Cont.) 2.4.3 Properties Window**

- $\bullet$  Select View > Properties Window (Fig. 2.22).
	- – The **Properties** window allows you to modify a control's properties visuall y, without writin g code.
	- – At the top of the **Properties** window is the **component**   $\boldsymbol{\delta}$  **selection drop-down list** .

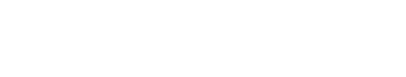

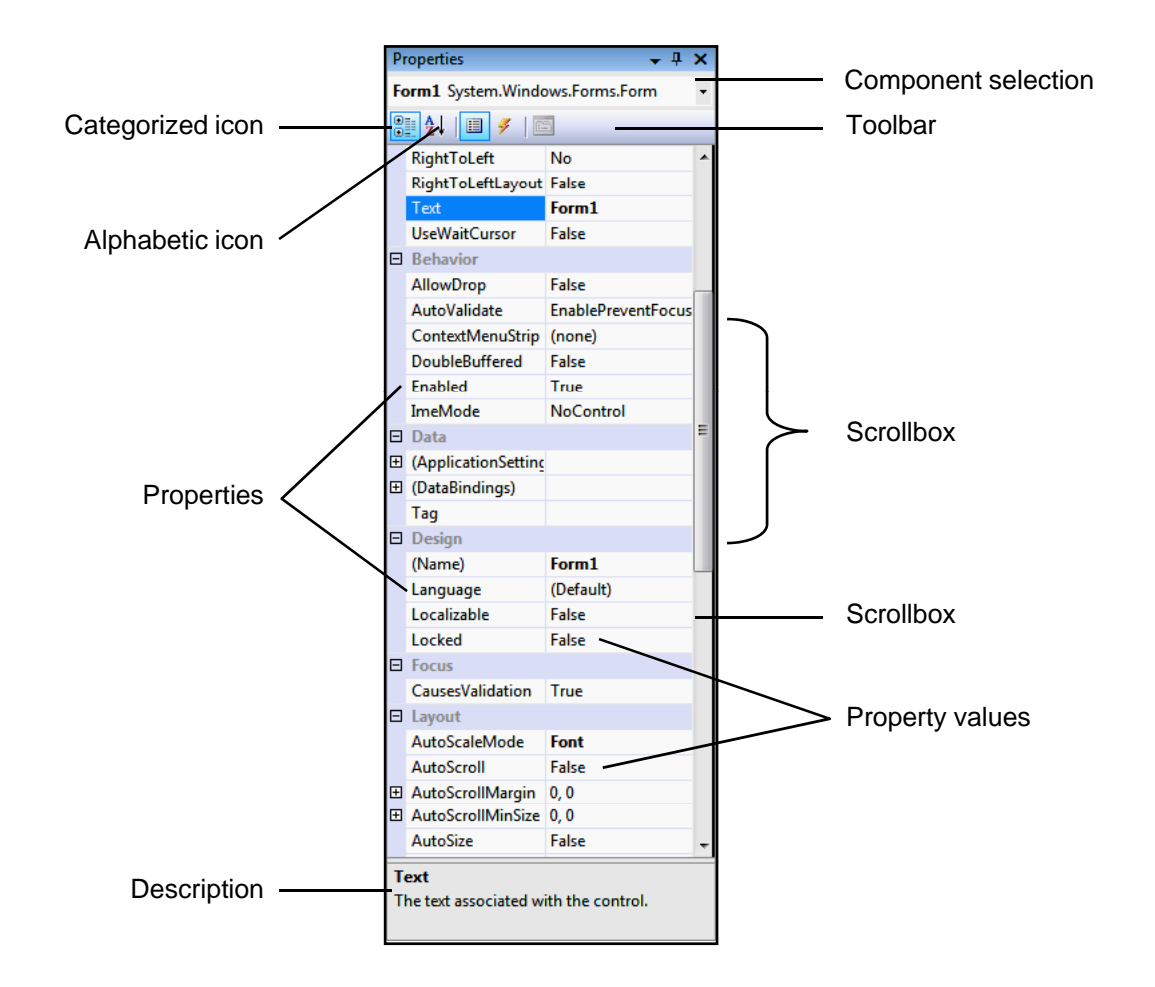

**Fi 2 22 P ti i d Fig. 2.22| Properties win dow.**

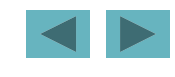

#### **2.5 Using Help**

#### • Some **Help menu** commands are summarized in Fig. 2.23.

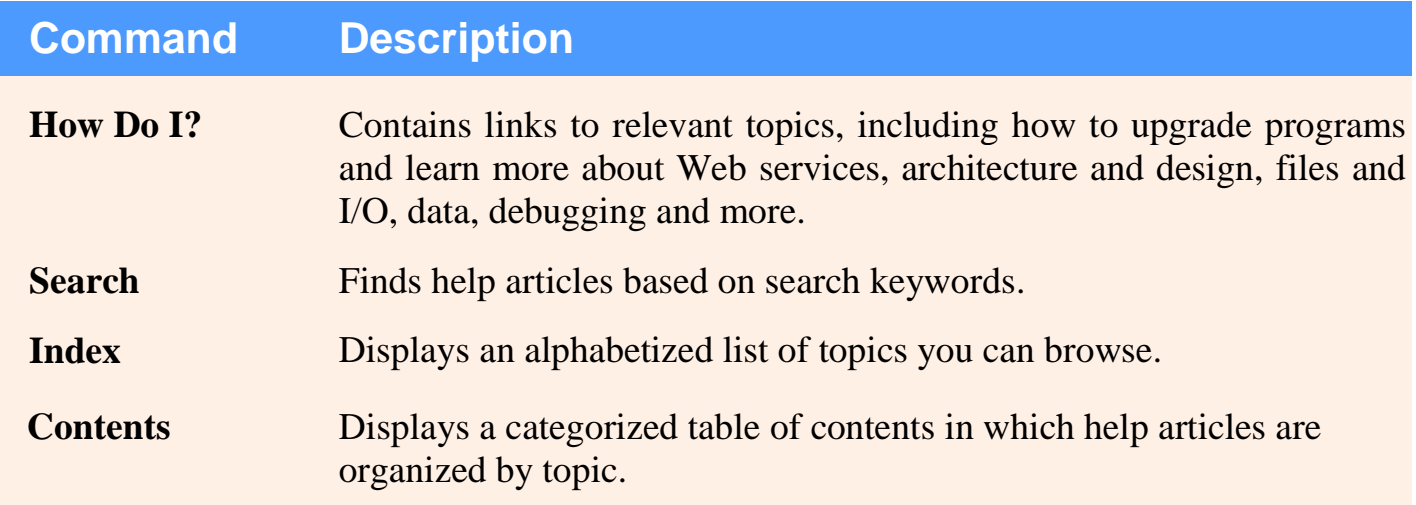

**Fig. 2.23 | Help** menu commands.

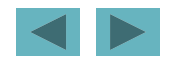

# **2.5 Using Help (Cont.)**

• To use context-sensitive help, click an item, then press the *F1* key (Fig. 2.24).

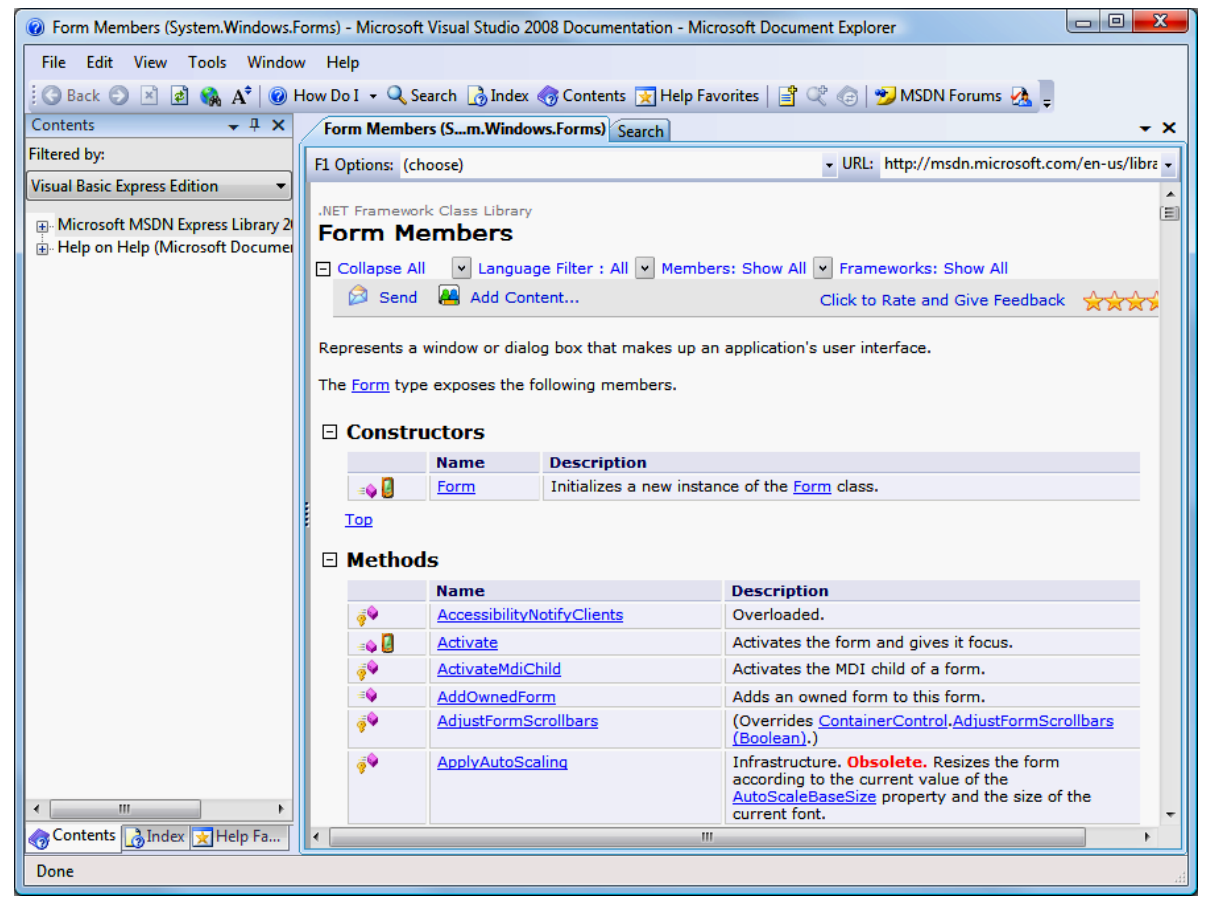

**Fig. 2.24 |** Using context-sensitive help.

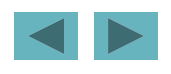

#### **2.5 Using Help (Cont.)**

- The **Help** options can be set by selecting **Tools <sup>&</sup>gt; Options**
- Make sure that **Show all settings** is checked (Fig. 2.25).
- Select **Help**, then set the **Show Help using:** drop-down list to External Help.

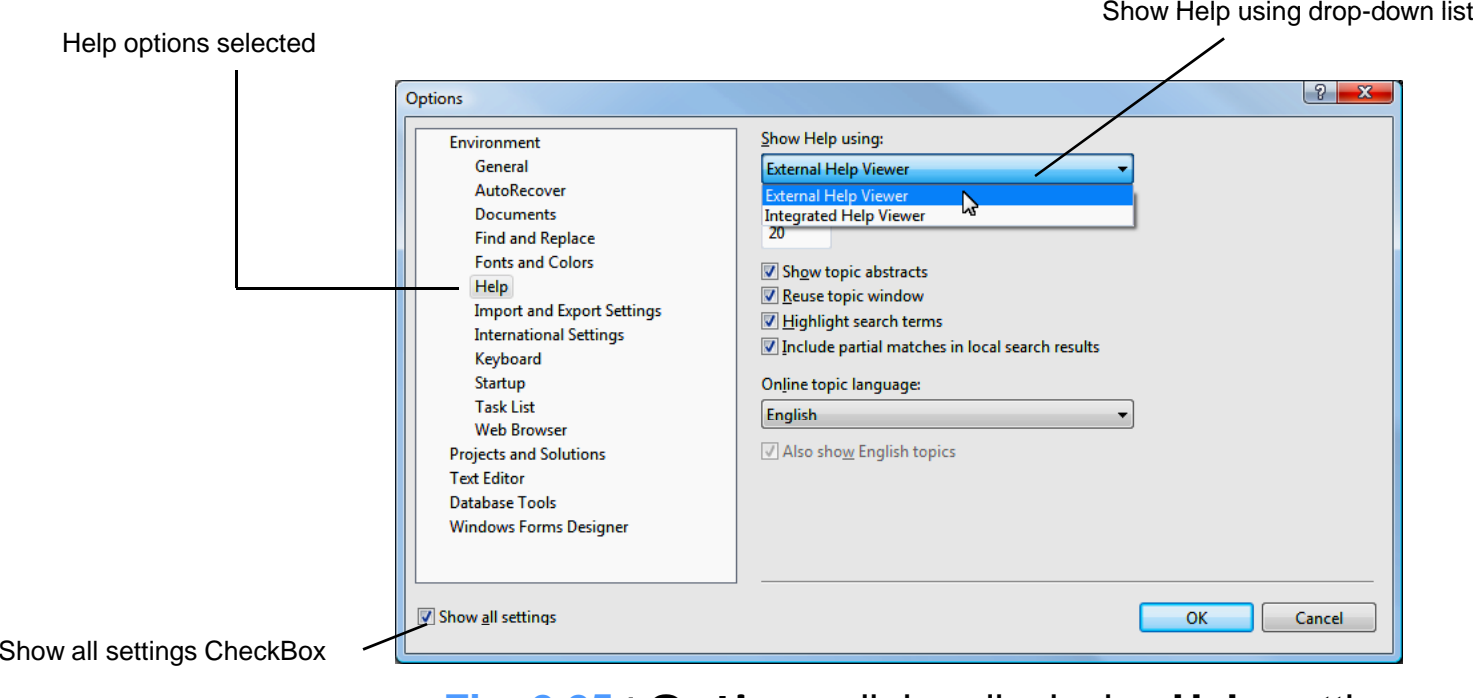

**Fig. 2.25 | Options** dialog displaying **Help** settings.

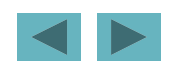

• Figure 2.26 shows the result of a program as it executes.

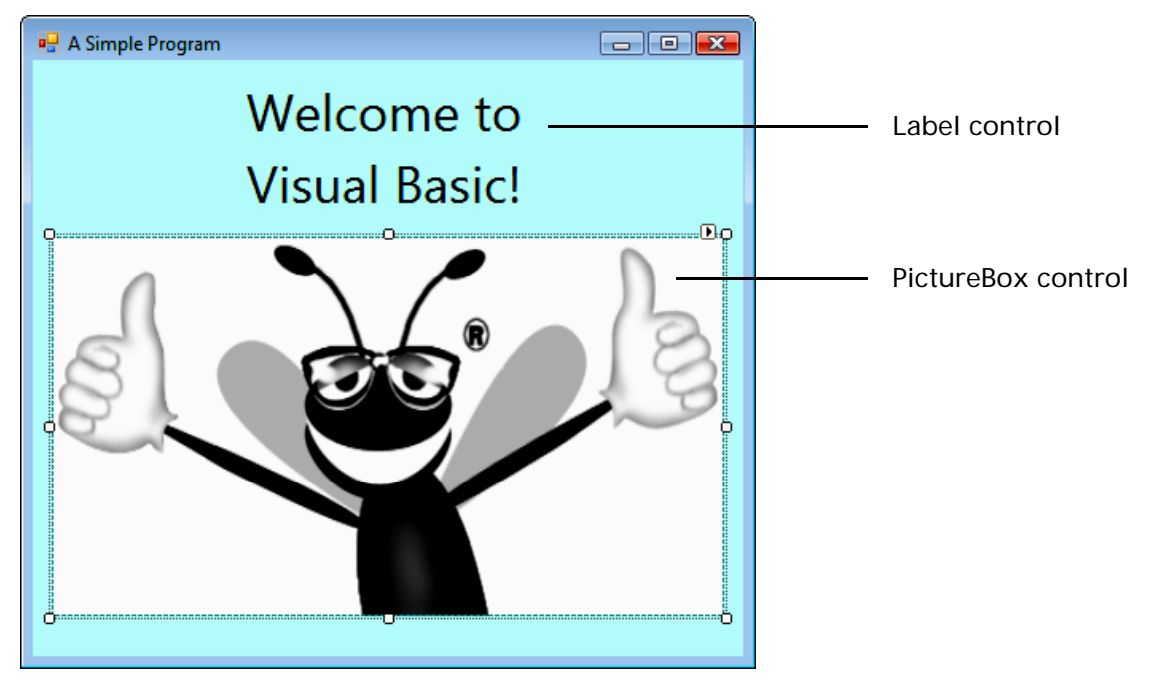

**Fig. 2.26 |** Simple program executing.

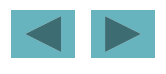

- Select **File <sup>&</sup>gt; New Project** (Fig. 2.27).
- From the template options, select **Windows Forms Application**.
	- –Name the project **ASimpleProgram** and click **OK**.

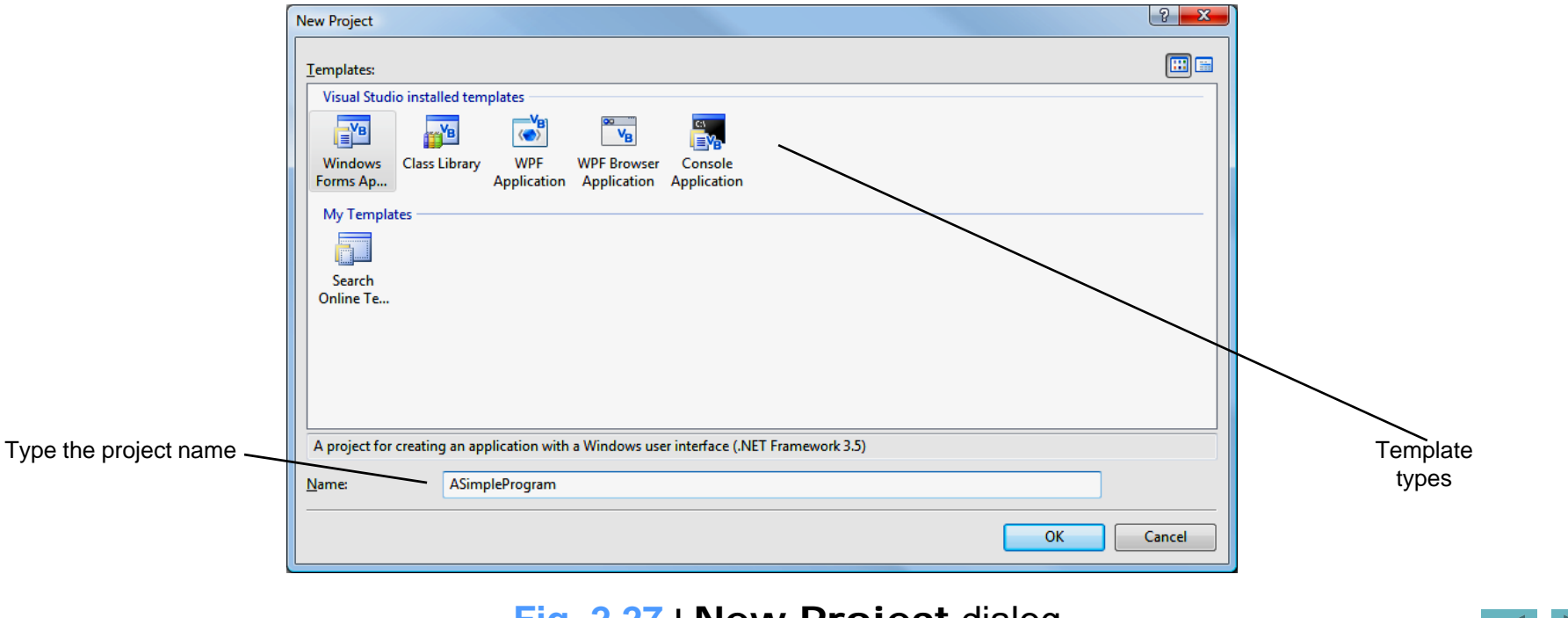

**Fig. 2.27 | New Project** dialog.

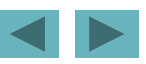

• Select **File**  $>$  **Save All** to display the **Save Project dialog** (Fig. 2.28).

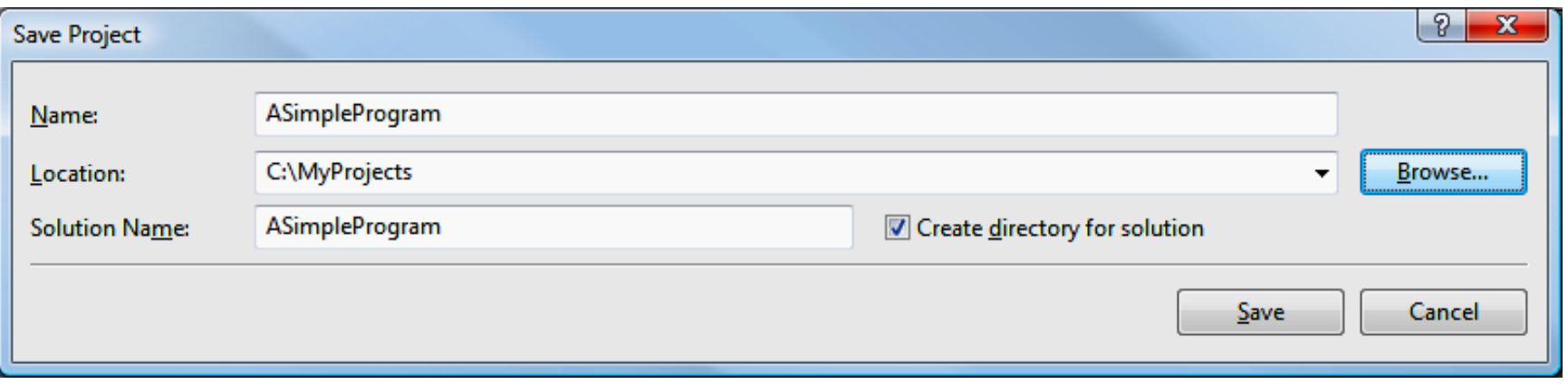

**Fig. 2.28 | Save Project** dialog.

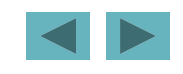

 $-$  To set the project location, click the **Browse**... button (Fig. 2.29).

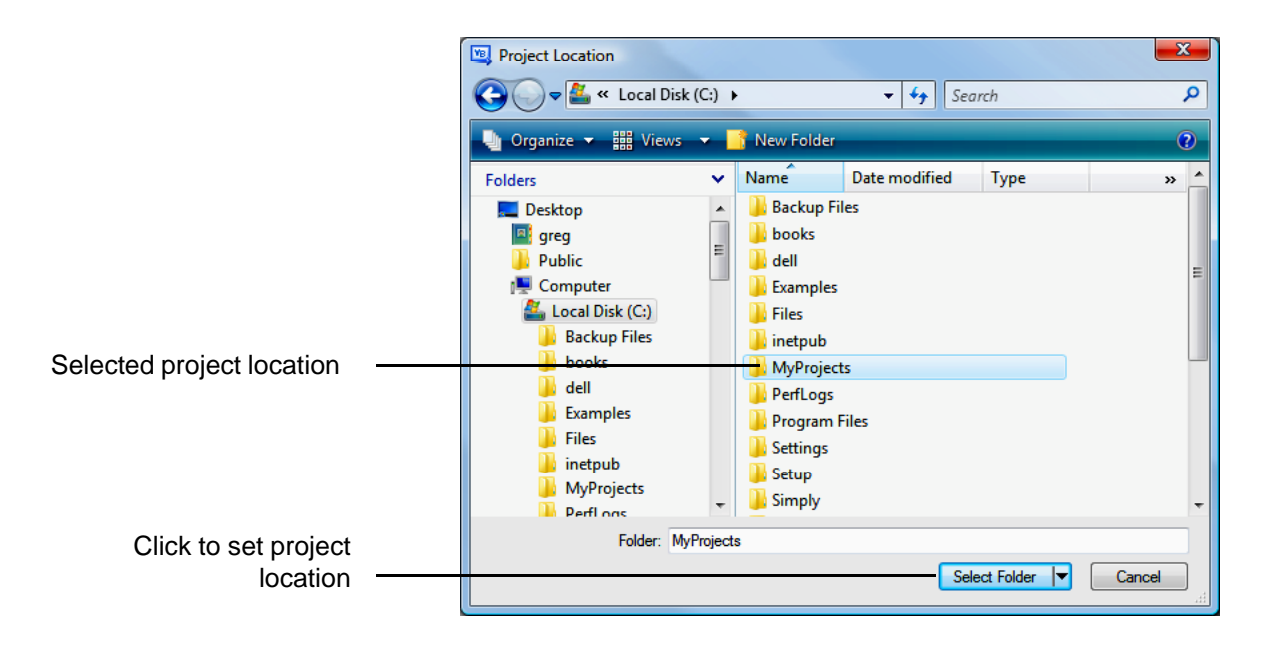

Fig. 2.29 | Setting the project location in the Project Location dialog.

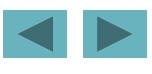

- $\bullet$ When you first begin working in the IDE, it is in **Design Mode**.
	- – The text in the Form's title bar is determined by the Form's Text **property** (Fig. 2.30).

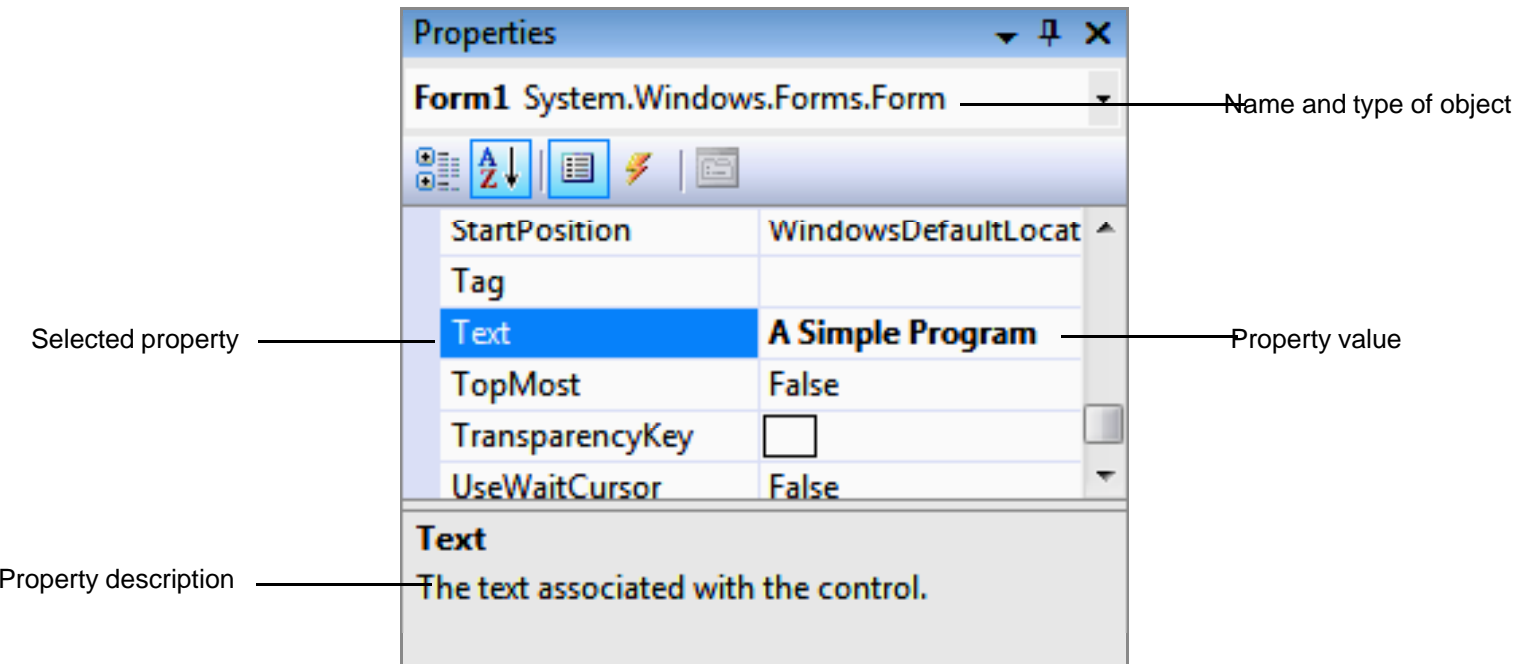

**Fig. 2.30 |** Setting the Form'<sup>s</sup> Text property in the **Properties** window.

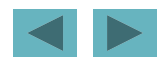

- Press the *Enter* key when finished (Fig. 2.31).

Click and drag sizing handles to resize the Form.

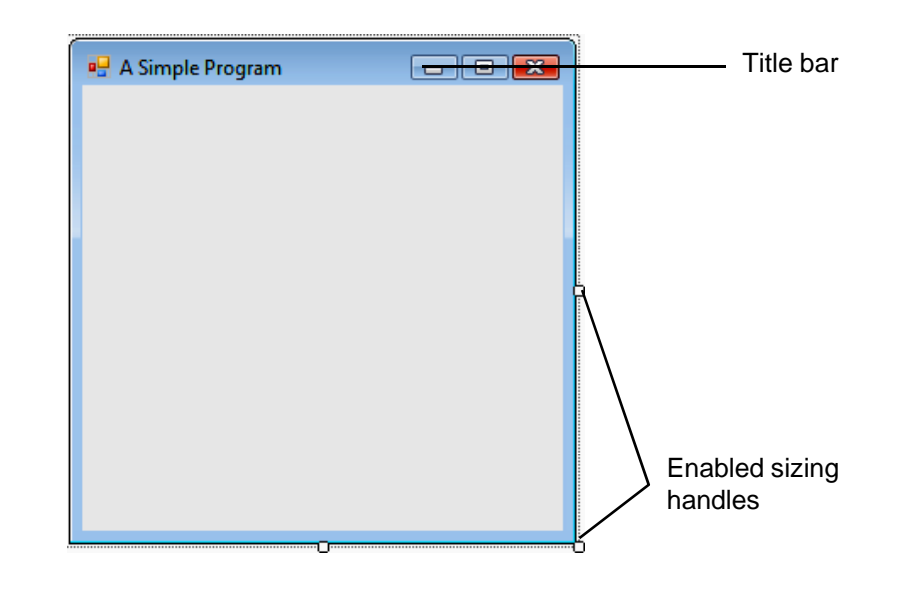

**Fig. 2.31 |** Form with enabled sizing handles.

 Click and drag one of the Form's **enabled sizing handles** to make the Form larger (Fig. 2.32).

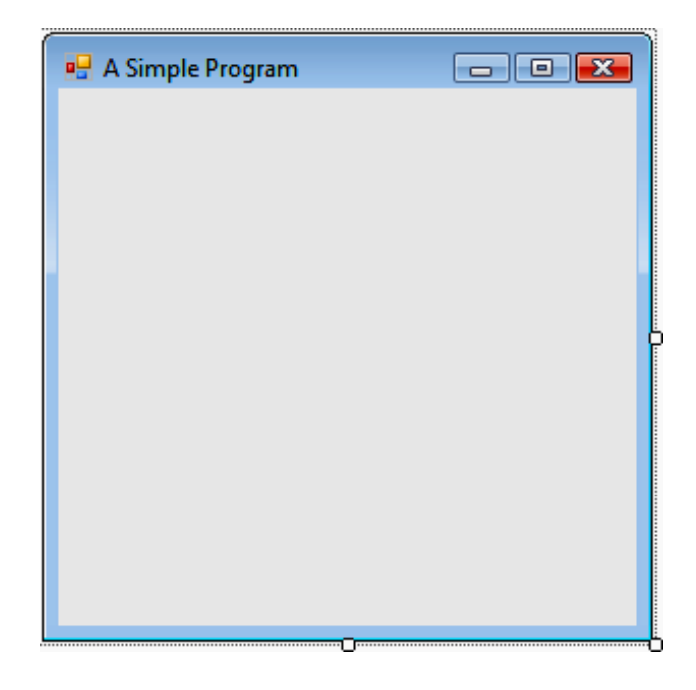

**Fig. 2.32 | Resized Form.** 

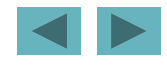

- Clicking BackColor in the **Properties** window causes a down-arrow button to appear (Fig. 2.33).
- The arrow displays tabs for **Custom**, **Web** and **System**. Click the **Custom tab** to display the **palette**.

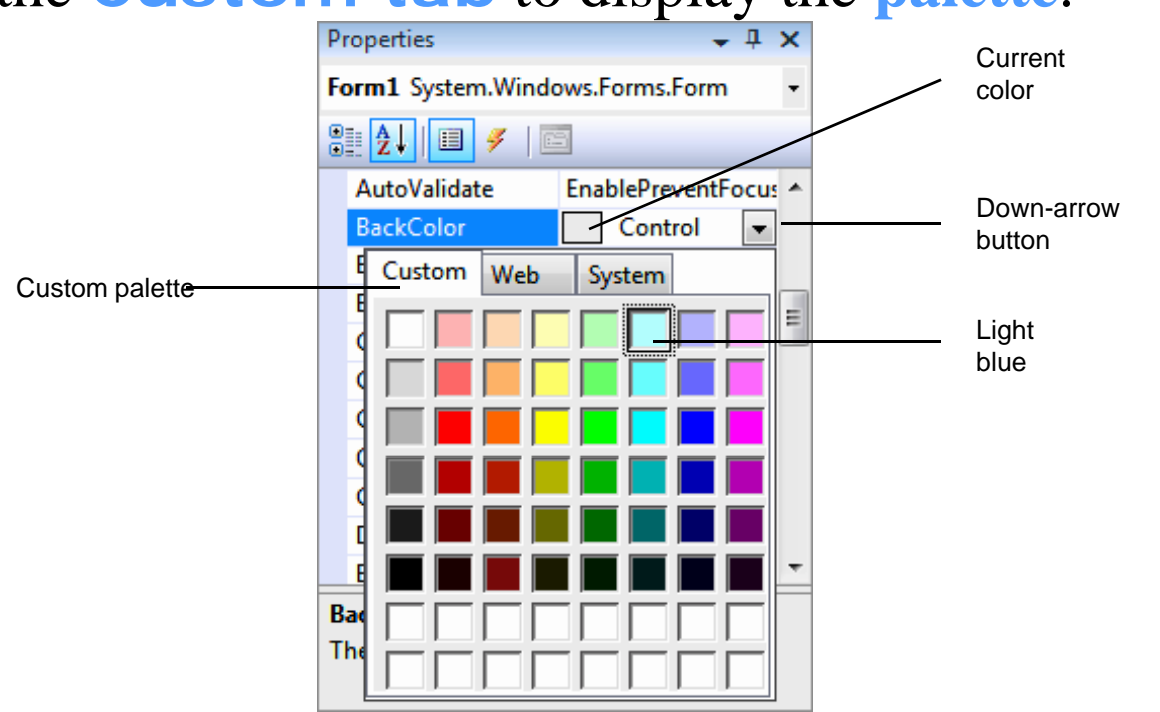

**Fig. 2.33** | Changing the Form's BackCol or property.

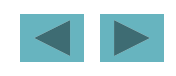

• Once you select a color, the palette closes and the Form's background color changes (Fig. 2.34).

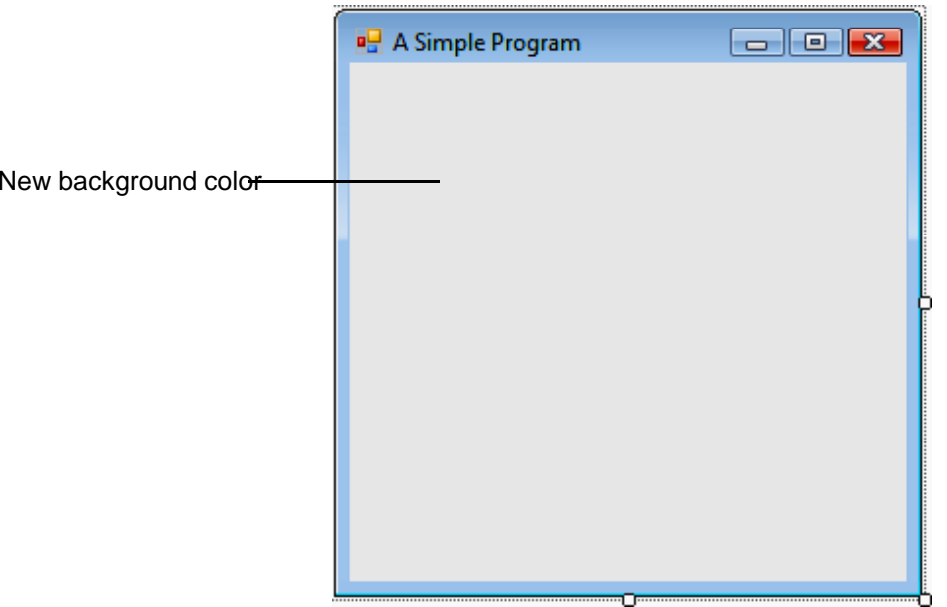

**Fig. 2.34 |** Form with new BackColor property applied.

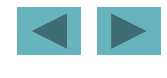

- Select **View > Toolbox** to display the set of controls.
- Double click the Label control in the **Toolbox** $(Fig. 2.35)$ .

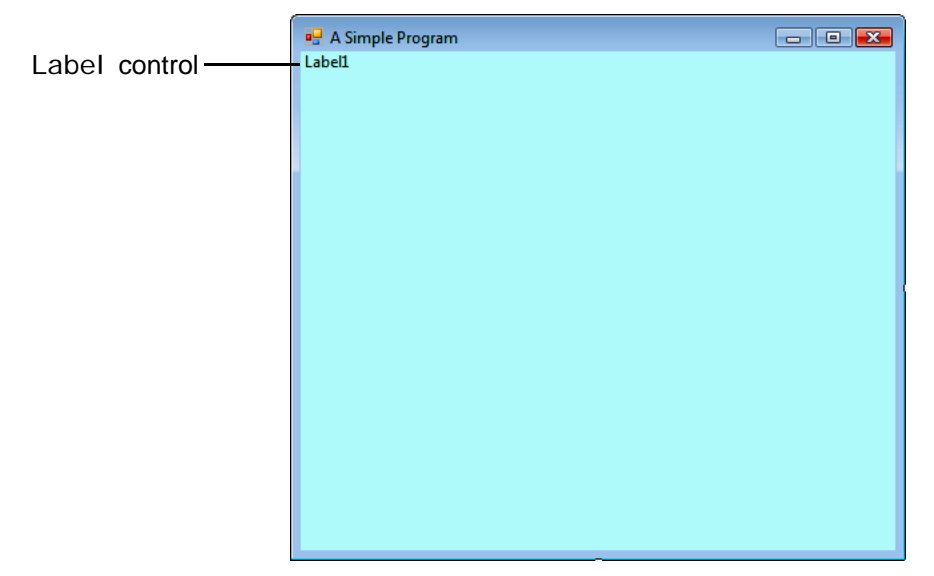

**Fig. 2.35 |** Adding a Label to the Form.

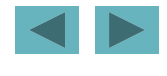

- Set the Label's Text property to **Welcome to Visual Basic!**.
- Set the AutoSi ze property to Fal se (Fig. 2.36) so that you can resize the Label on your own.

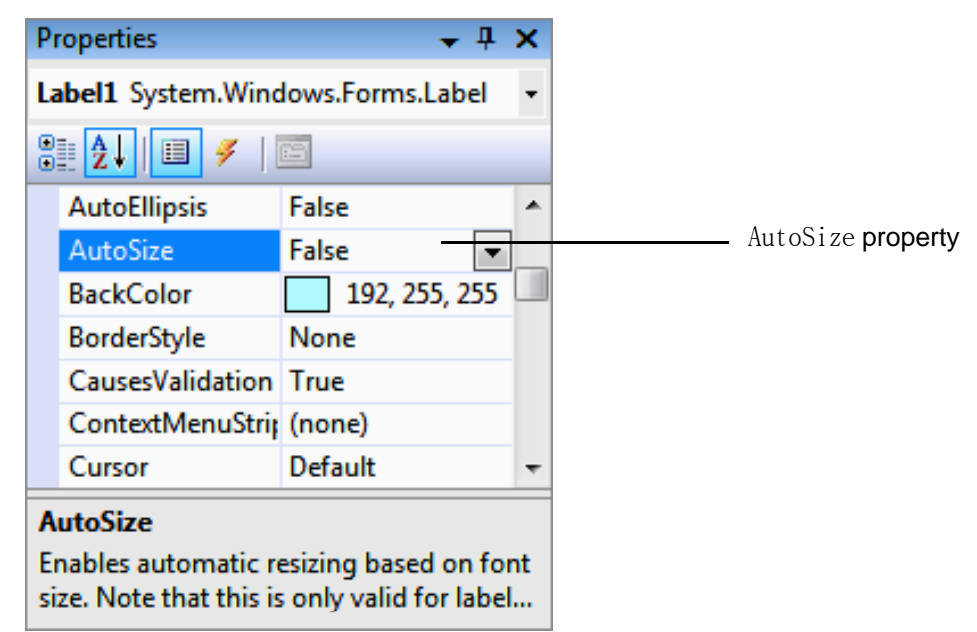

**Fig. 2.36 |** Changing the Label's AutoSize property to False.

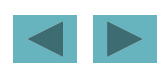

- Resize the Label so that the text fits.
- Center the Label control horizontally by selecting **Format > Center In Form** $>$  **Horizontally** (Fig. 2.37).

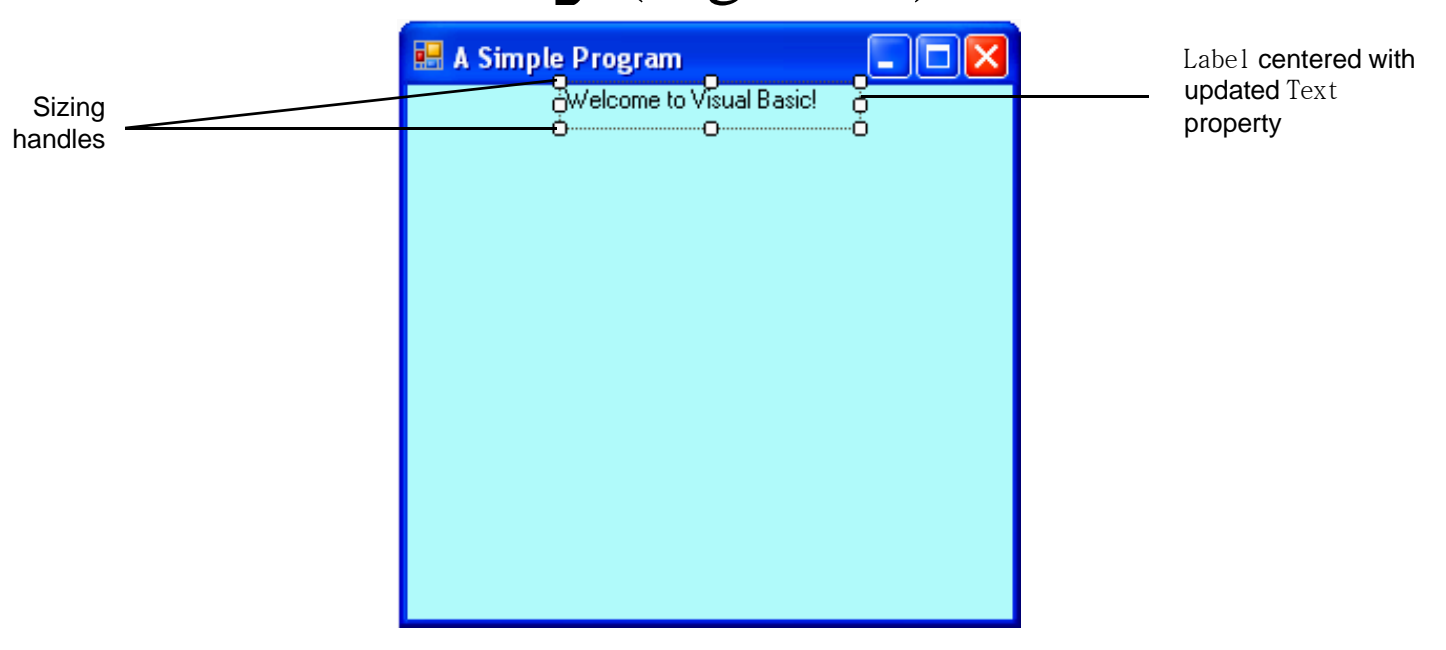

**Fig. 2.37 |** GUI after the Form and Label have been customized.

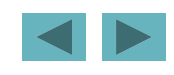

# **2.6 Using Visual Programming to Create a Simple Program that Displays Text and an Image (Cont.)**

• Select the **Font property**, which causes an ellipsis **button** to appear next to the value (Fig. 2.38).

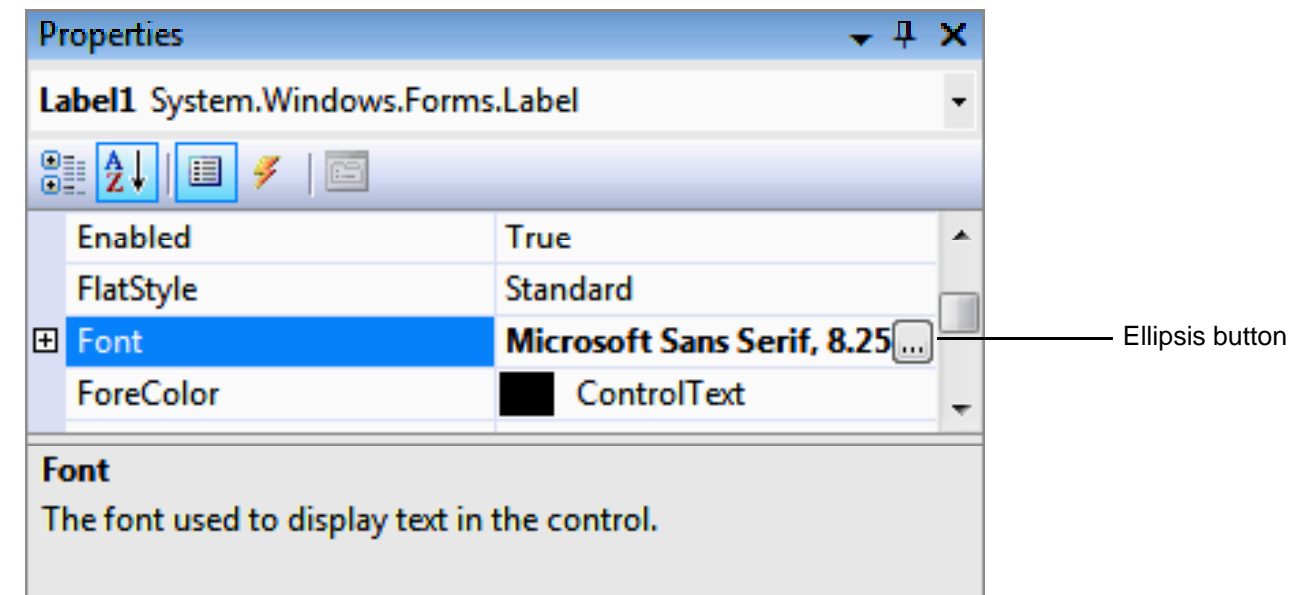

**Fig. 2.38 | Properties** window displaying the Label's properties.

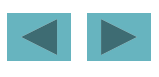

- When the ellipsis button is clicked, the **Font dialog** (Fig. 2.39) is displayed.
	- –Under **Font**, select **Segoe UI**.
	- –Under **Size**, select **24** points and click **OK**.

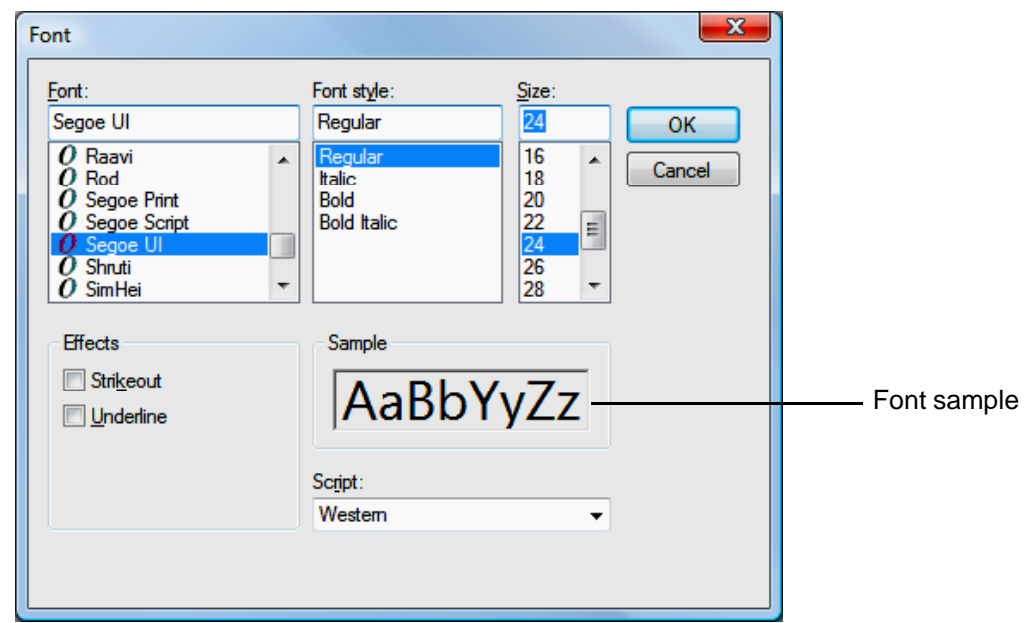

**Fig. 2.39 | Font** dialog for selecting fonts, styles and sizes.

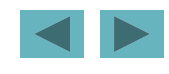

- Select the TextAl i gn property (Fig. 2.40).
	- – $-$  Set the TextAl i gn property to Mi ddl eCenter to have the text to appear centered in the Label.

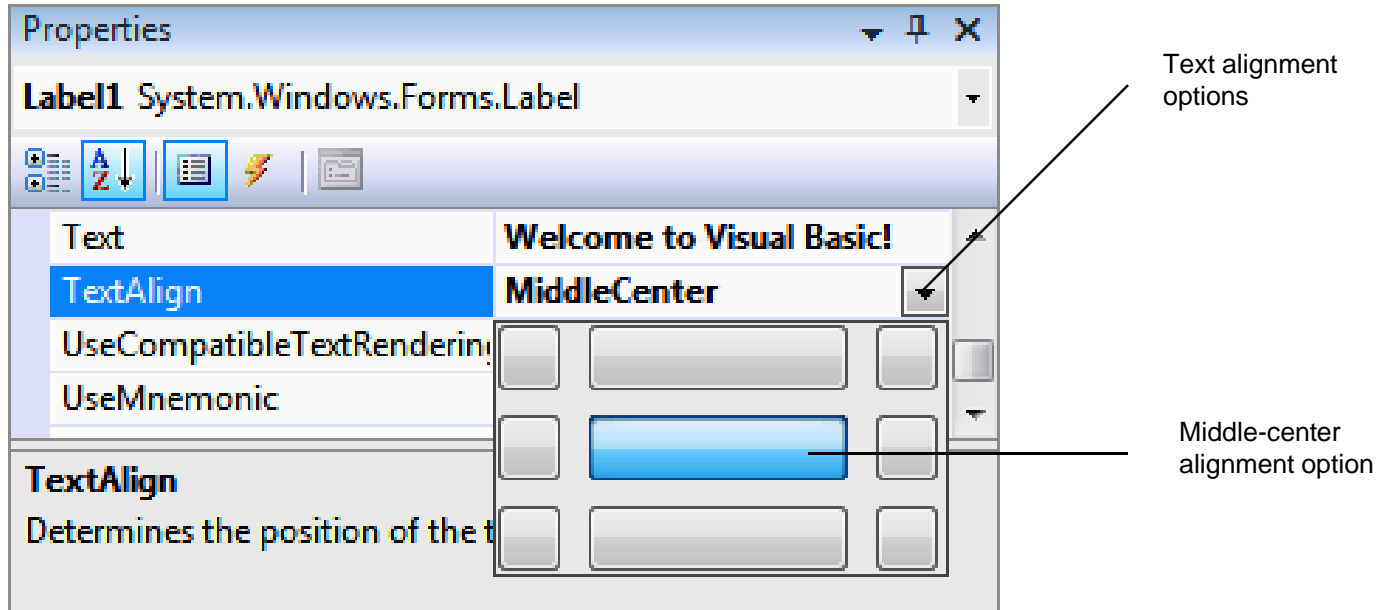

**Fig. 2.40 |** Centering the Label's text.

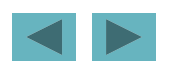

- The Pi ctureBox control displays images.
- Locate the Pi ctureBox in the **Toolbox** and double click it to add it to the Form (Fig. 2.41).

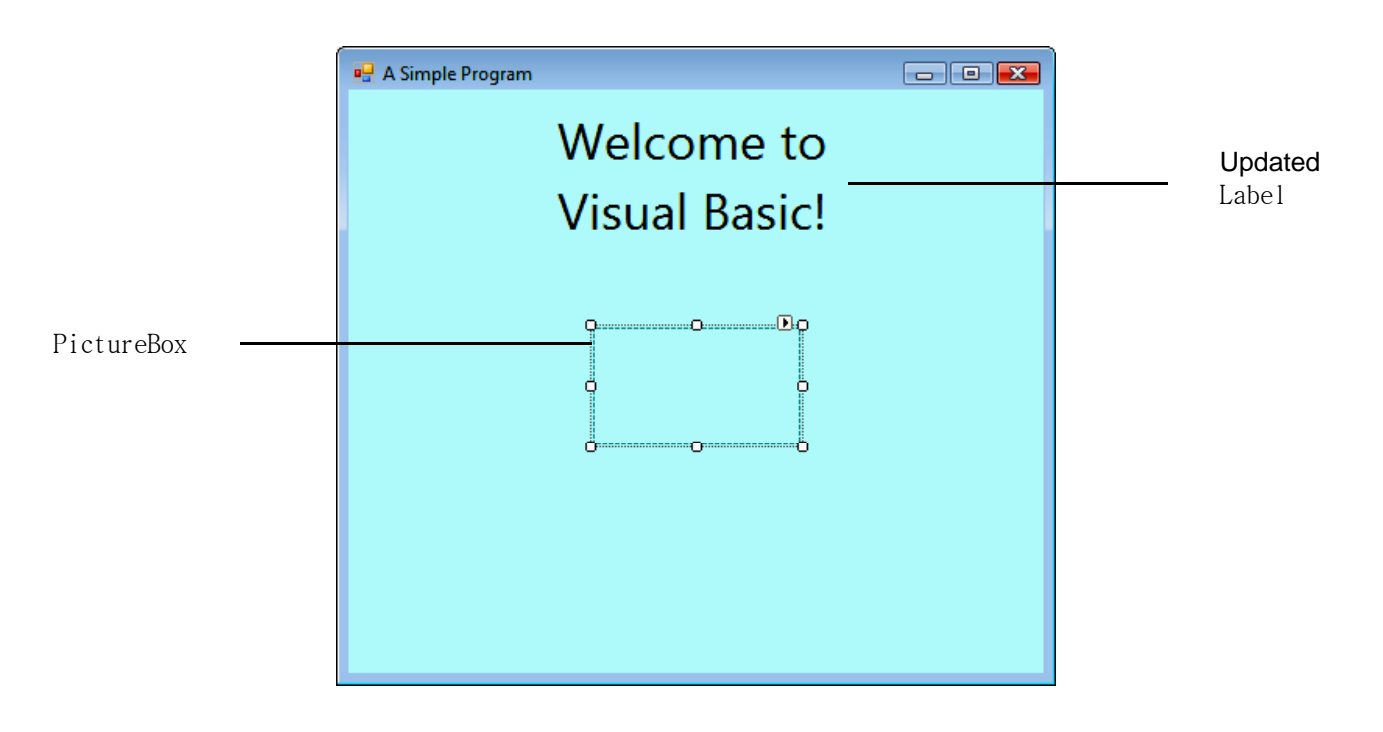

**Fig. 2.41 |** Inserting and aligning a PictureBox.

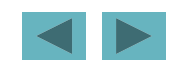

- Locate the Image property (Fig. 2.42).
- No picture has been assigned, so the value of the Image property displays **(none)**.

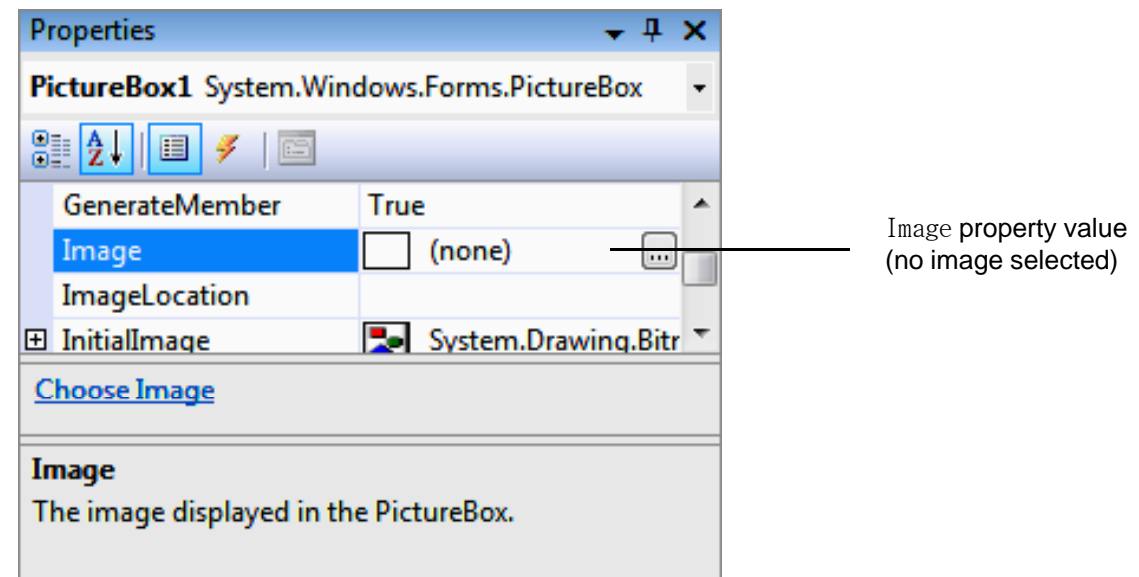

**Fig. 2.42 |** Image property of the PictureBox.

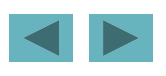

• Click the ellipsis button to display the **Select Resource dialog** (Fig. 2.43).

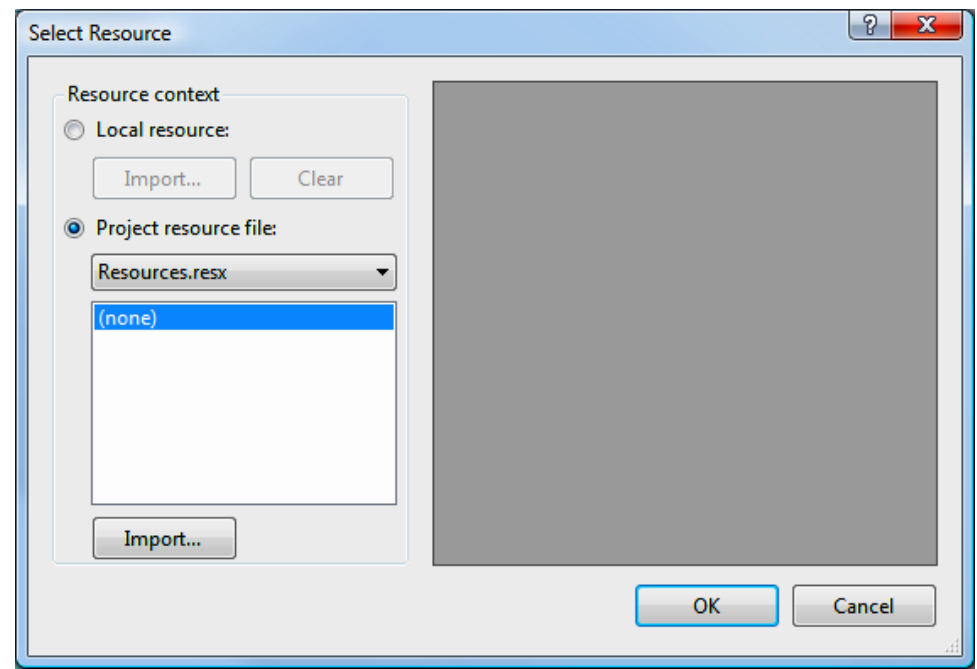

**Fig. 2.43 | Select Resource** dialog to select an image for the PictureBox.

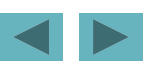

- Click the **Import …**button.
- Locate bug. png, select it and click Ok
- $\bullet$  The resource named bug represents bug. png (Fig. 2.44).

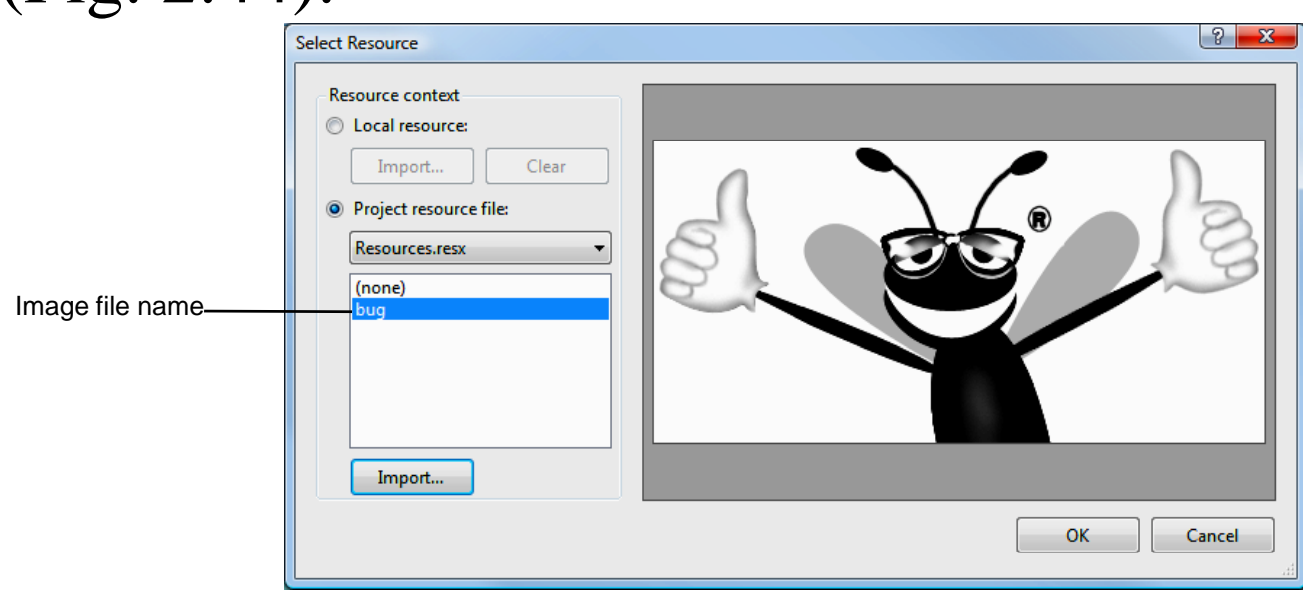

**Fig. 2.44 | Select Resource** dialog displaying a preview of selected image.

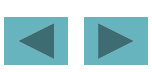

- Click **OK** to place the image in your program. Supported image formats include PNG, GIF, JPEG and BMP.
- To size the image to the Pi ctureBox, change the Si zeMode property to StretchI mage (Fig. 2.45).

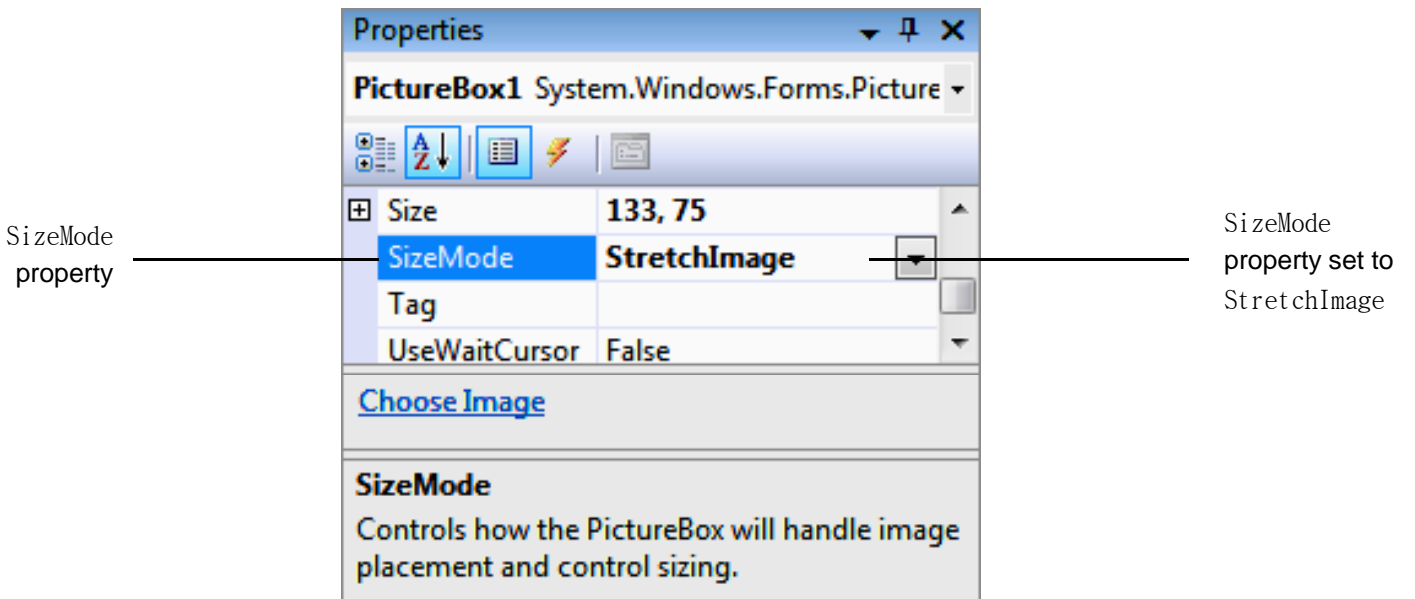

**Fig. 2.45 |** Scaling an image to the size of the PictureBox.

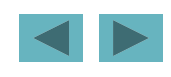

- Resize the Pi CtureBox, making it larger (Fig. 2.46).
- Select **File <sup>&</sup>gt; Save All** to save the entire solution.

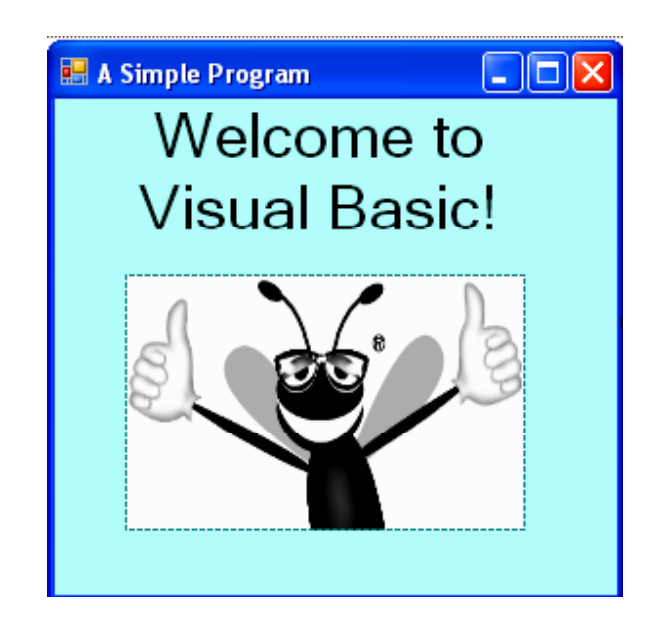

**Fig. 2.46 |** PictureBox displaying an image.

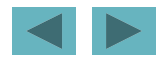

• Select **Debug <sup>&</sup>gt; Start Debugging** to execute the program (Fig.  $2.47$ ).

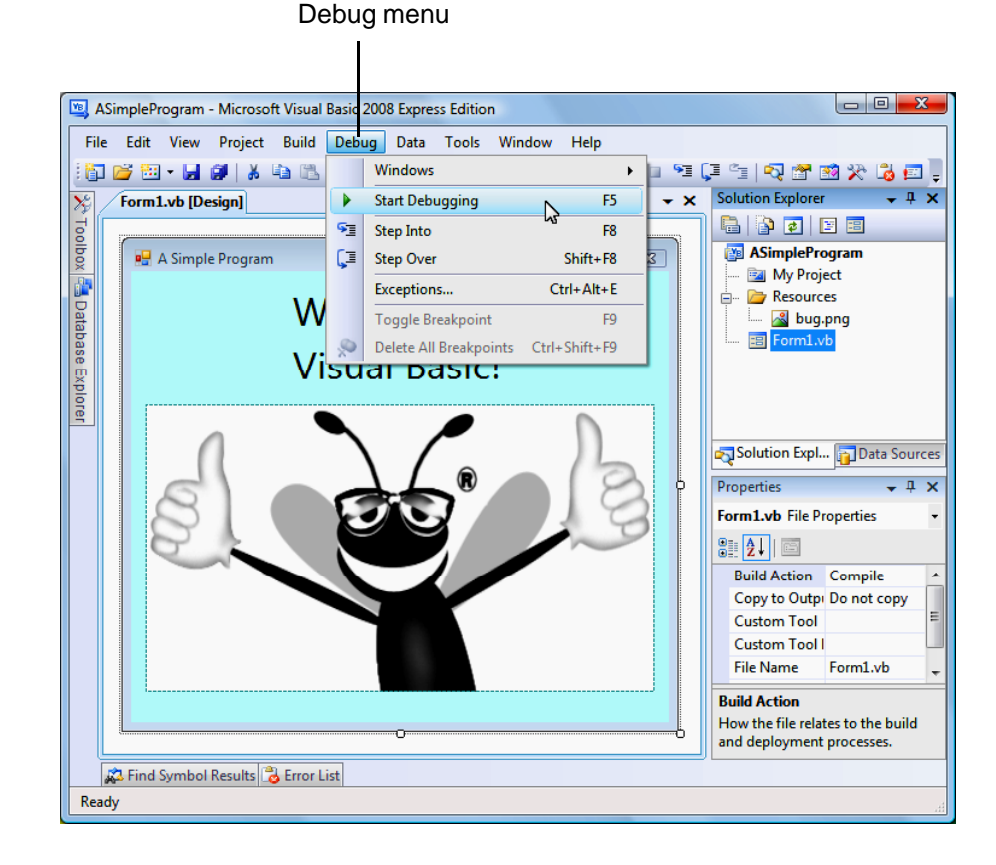

**Fig. 2.47 |** Debugging a solution.

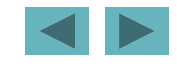

• In run mode, the program is executing, and you can interact with only a few of the IDE features (Fig. 2.48).

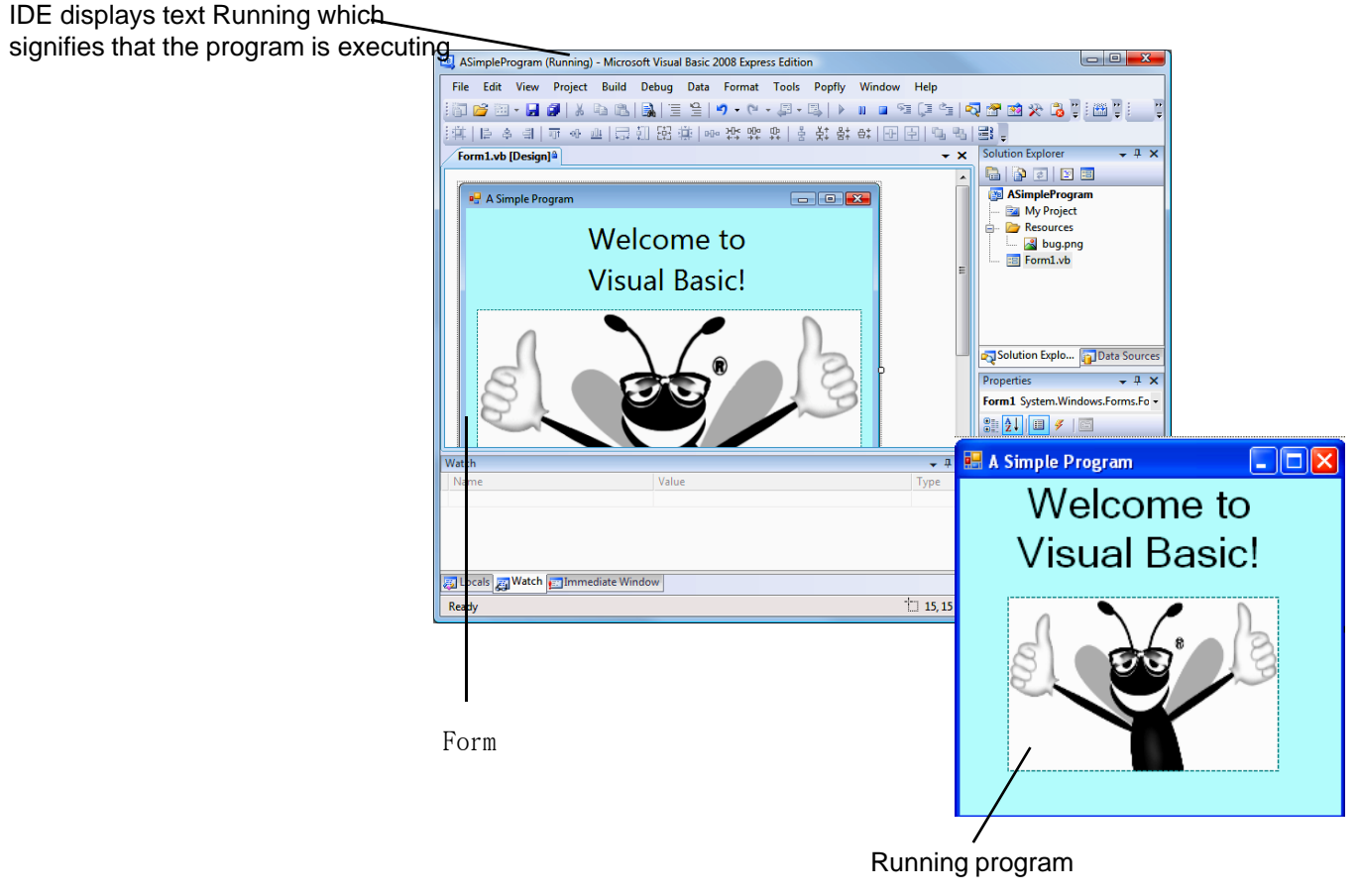

**Fig. 2.48 |** IDE in run mode, with the running program in the foreground.

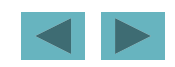